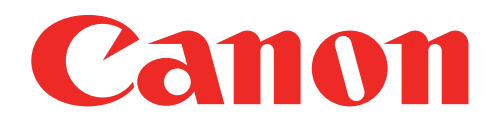

### Mini-Fotodrucker Benutzerhandbuch

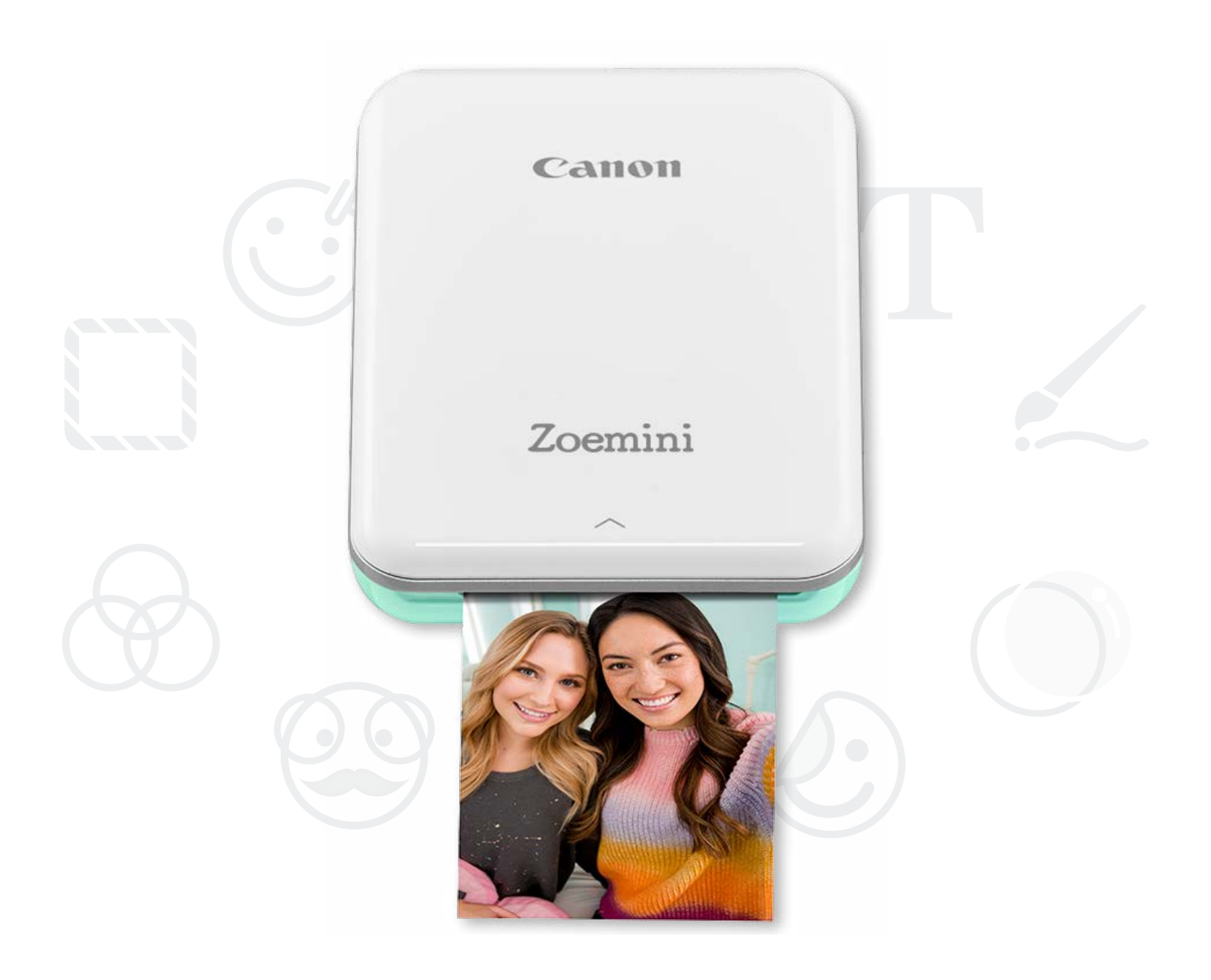

# Zoemini

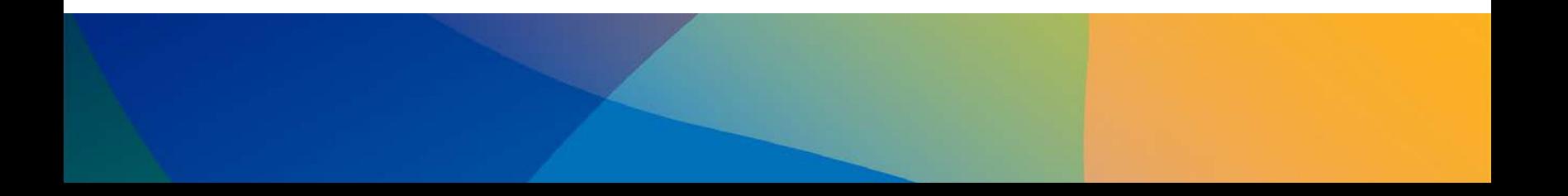

### DRUCKERÜBERSICHT

### DRUCKEREINRICHTUNG

A) Drucker aufladen

B) Einschalten

C) Papier laden

### APP INSTALLIEREN

### GERÄT UND DRUCKER KOPPELN

### BENUTZEROBERFLÄCHE

Startbildschirm / Hauptmenü Kameramodus Fotogalerie Fotos drucken Fotos bearbeiten Kacheldruck verwenden Collagendruck verwenden Fotos teilen Fotos speichern An Mini Print senden

### TECHNISCHE DATEN

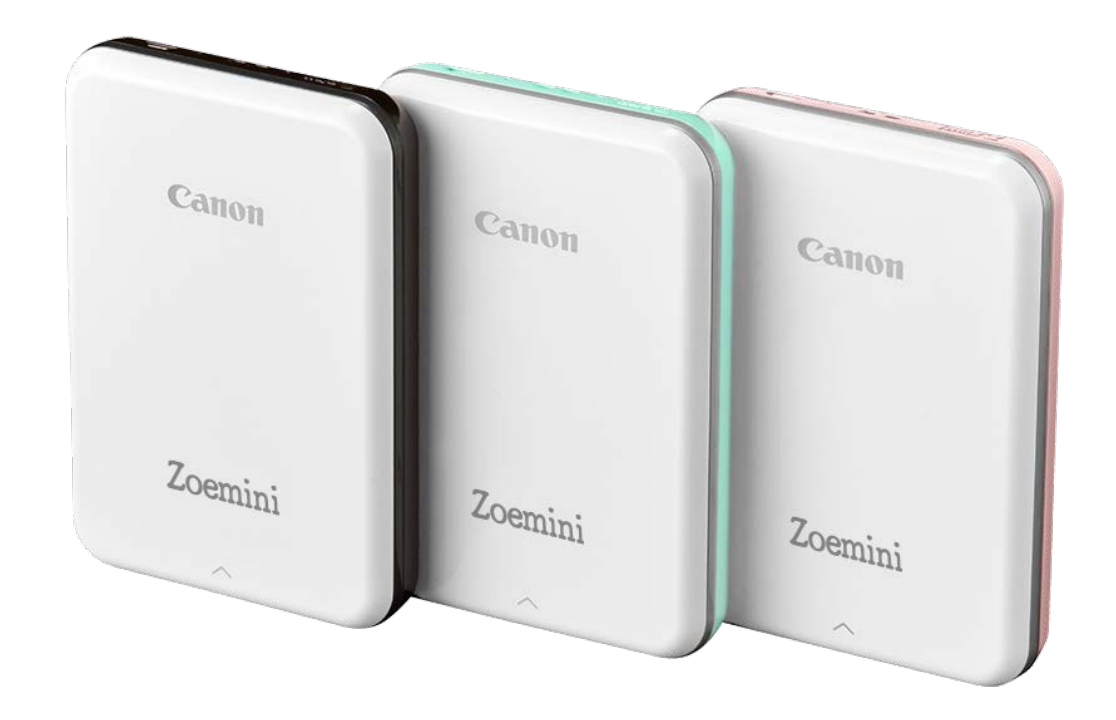

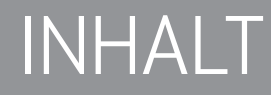

### **SICHERHEITSINFORMATIONEN**

### SICHERHEITSINFORMATIONEN

#### VOR VERWENDUNG LESEN

Lesen Sie vor Verwendung des Druckers die folgenden Anweisungen und Sicherheitsmaßnahmen.

Regulatorische Informationen und weitere Sicherheitsinformationen finden Sie im entsprechenden Informationsblatt des Druckerpakets.

#### **SYMBOLE**

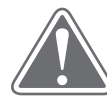

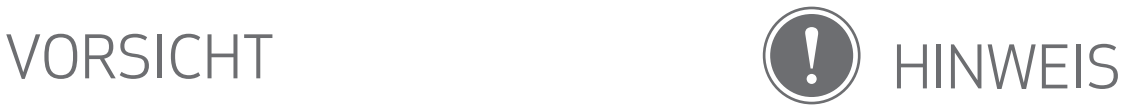

Durch das Ignorieren dieser Informationen riskieren Sie versehentliche Verletzungen aufgrund unsachgemäßer Verwendung des Geräts. Diese Informationen sind für den sicheren Betrieb zu beachten.

Anweisungen und Inhalt sind wichtig und zu beachten.

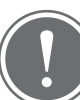

#### **HINWEIS**

- Dieses Produkt darf nicht direkter Sonneneinstrahlung ausgesetzt werden. Vermeiden Sie außerdem Umgebungen mit raschen Temperaturwechseln, hoher Luftfeuchtigkeit, Staub und Schmutz.
- Der Drucker druckt womöglich nicht unter extremen Wetterbedingungen. Warten Sie, bis die Druckertemperatur die empfohlene Betriebstemperatur von 15 ºC bis 32 ºC erreicht hat, bevor Sie einen weiteren Druckversuch starten.
- Laden Sie den Drucker in einer Umgebung mit der empfohlenen Temperatur von 15 ºC bis 32 ºC.

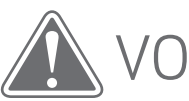

### VORSICHT

- In einer Umgebung mit niedriger Luftfeuchtigkeit lädt sich der Drucker womöglich statisch auf. Treffen Sie vor Verwendung des Druckers Vorsichtsmaßnahmen.
- Halten Sie den Drucker fern von Flüssigkeiten und Flüssigkeitsbehältern.
- Halten Sie die Lüftungsöffnungen frei von Objekten, die sie verschließen.
- Zerlegen Sie den Drucker unter keinen Umständen. Funktioniert das Produkt nicht korrekt, wenden Sie sich an den Händler, bei dem Sie dieses Produkt gekauft haben, oder an den Canon-Service und Support unter www.canon-europe.com/Support.
- Entsorgen Sie das Produkt nicht unsachgemäß, da sonst Körperverletzungen verursacht werden können. Entsorgen Sie das Gerät gemäß örtlicher Vorschriften.

- Verwenden Sie das Gerät nicht in der Nähe von medizinischen Elektrogeräten. Das Produkt emittiert eine leicht magnetische Strahlung. Halten Sie sich damit nicht in der Nähe eines implantierten elektronischen Geräts auf, wie beispielsweise eines Herzschrittmachers. Begeben Sie sich in die Obhut Ihres Arztes, wenn der Drucker in die Nähe eines solchen Geräts kommt.
- Durch das Zerlegen des Akkus riskieren Sie den Austritt von Stoffen, eine Explosion, Beschädigung oder Körperverletzung.
- Verwenden Sie den Drucker nicht, wenn der Akku oder das Produkt an Volumen zugenommen hat.
- Setzen Sie den Akku niemals hohen Temperaturen und direkter Hitze aus, und verbrennen Sie ihn nicht.

## DRUCKERÜBERSICHT

#### PAKETINHALT

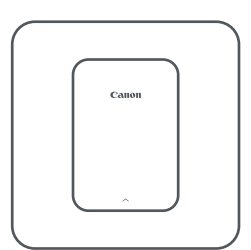

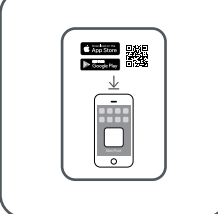

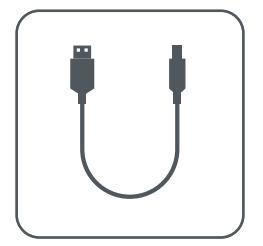

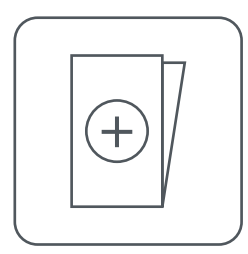

Mini-Fotodrucker Kurzanleitung USB-Kabel Informationsblatt mit regulatorischen Informationen und weiteren Sicherheitsinformationen

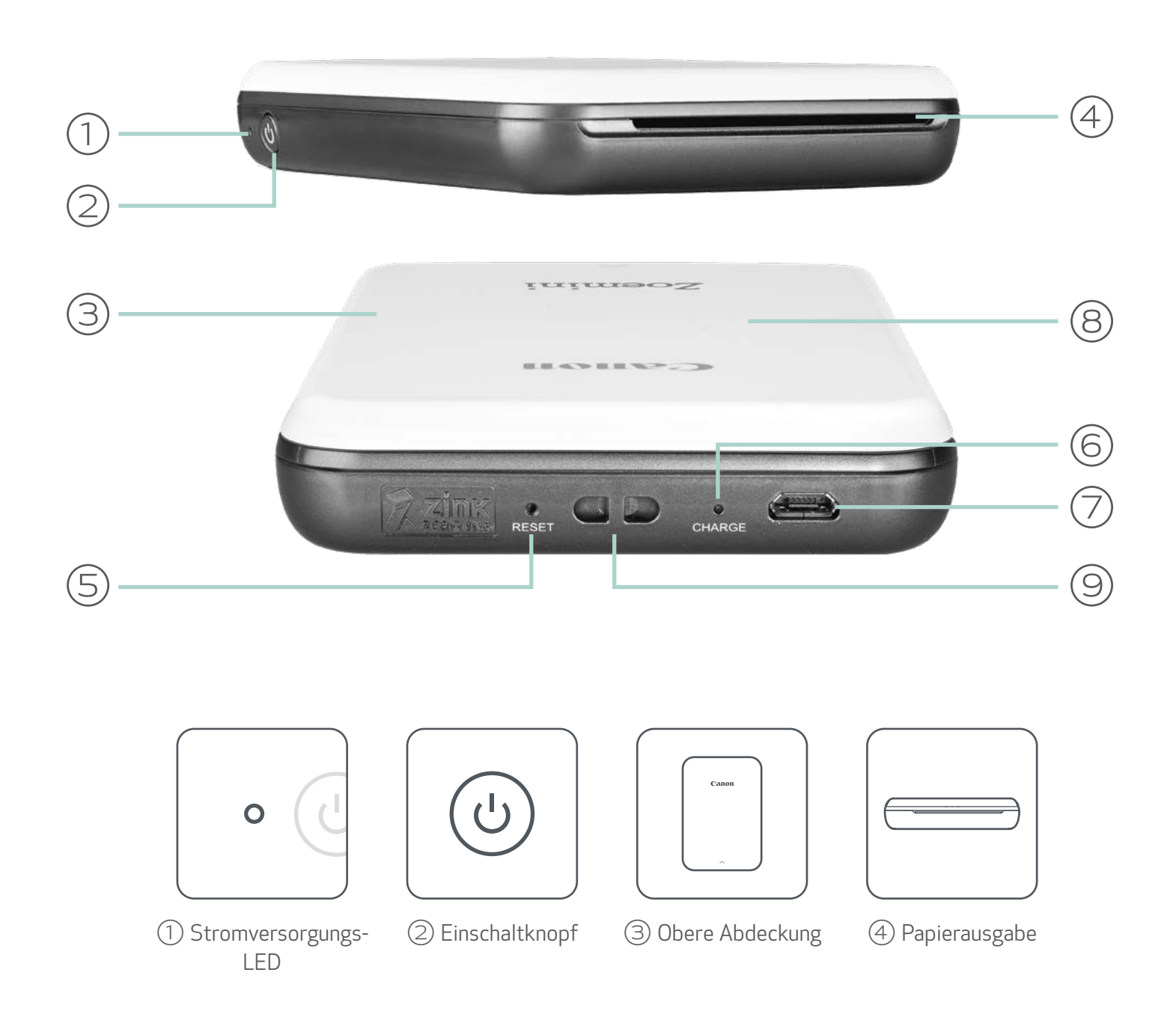

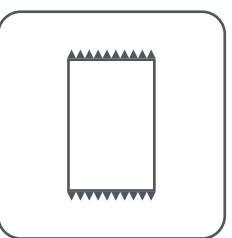

CANON ZINK™- Fotopapier (10 Blatt)

#### PRODUKTFEATURES

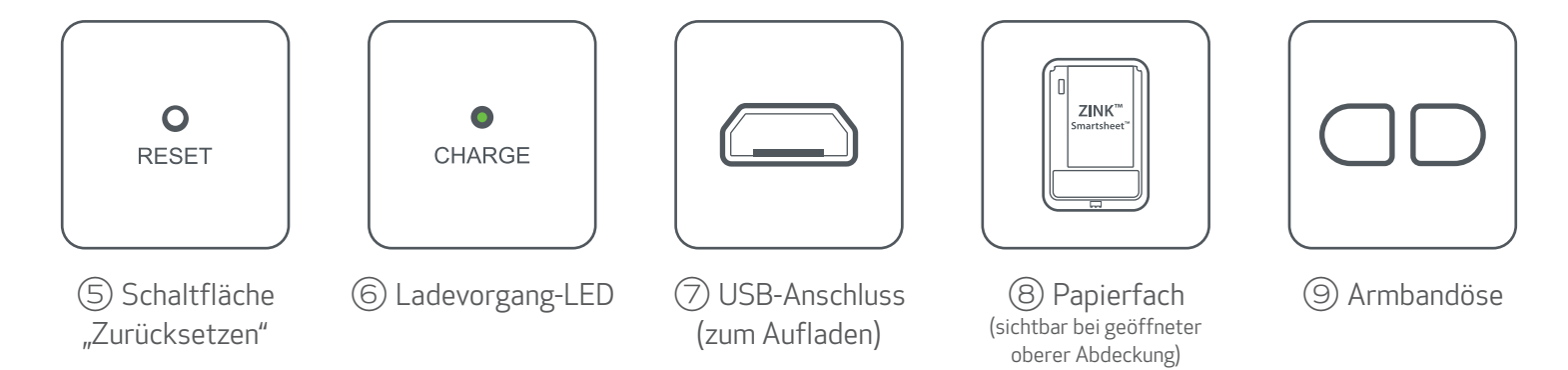

#### EIN/AUS UND AUFLADEN – LEDs

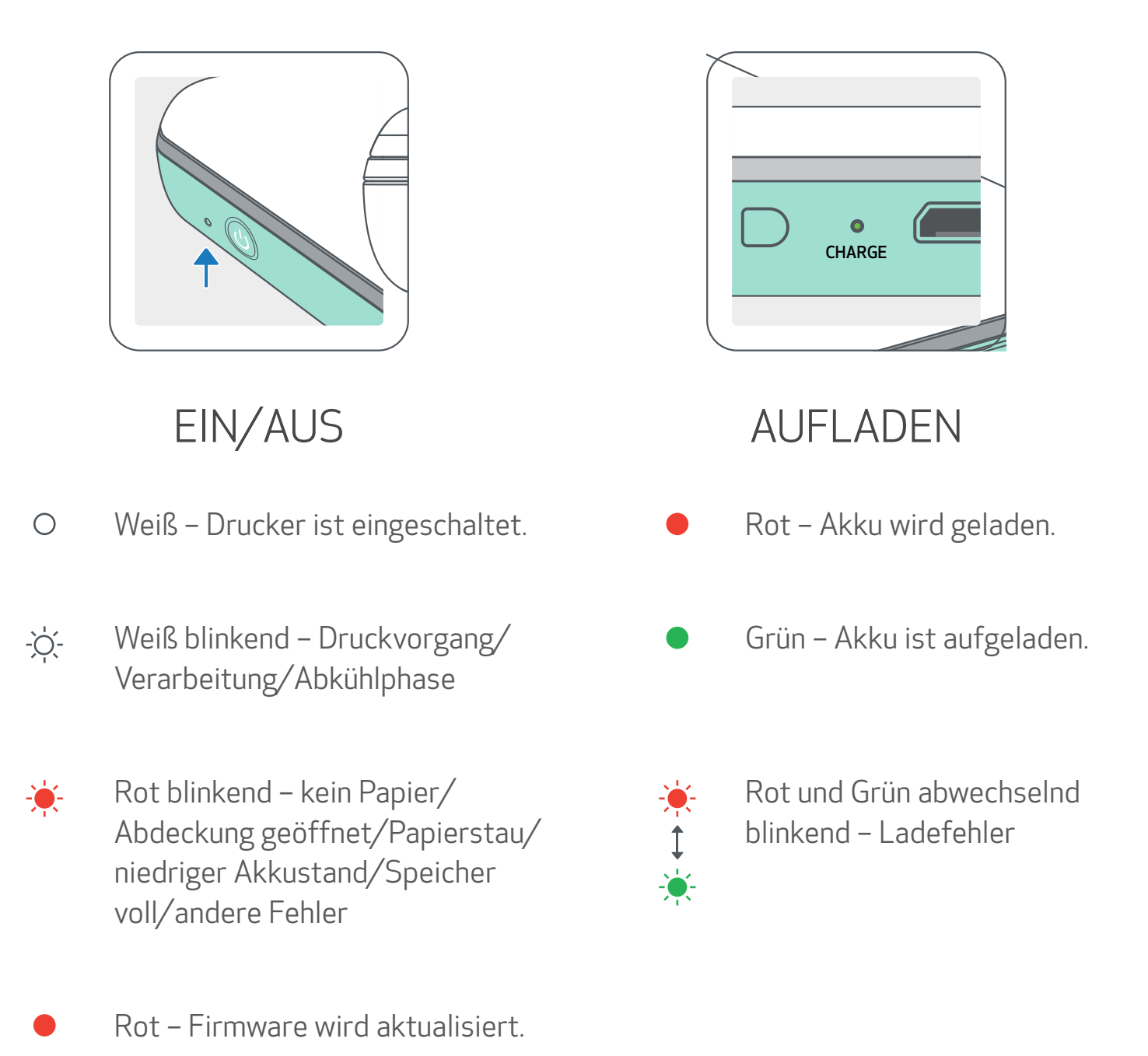

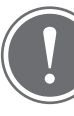

#### **HINWEIS**

#### WARTEN IHRES CANON-MINIDRUCKERS

- Verwenden Sie ein weiches, trockenes Tuch, um das Produkt zu reinigen. Nicht mit einem feuchten Tuch oder schnell verdampfenden Flüssigkeiten wie Farbverdünner reinigen.
- Halten Sie die obere Abdeckung geschlossen, um das Eindringen von Staub und anderer Partikel in das Innere des Druckers zu vermeiden.
- Für die Verwendung und Aufbewahrung des Druckers empfehlen wir eine Umgebung mit einer Temperatur von 15 ºC bis 32 ºC und einer relativen Luftfeuchtigkeit von 40-55 %.
	-
- Halten Sie Ihre Druckerfirmware auf dem neuesten Stand. Zum Prüfen, ob die Firmware aktualisiert werden muss, öffnen Sie die Canon Mini Print-App, und wählen Sie im Hauptmenü Druckereinstellungen. Wählen Sie den verbundenen Drucker, und tippen Sie auf "Firmwareupgrade".
	- -- Stellen Sie vor dem Überprüfen sicher, dass Ihr mobiles Gerät über eine Internetverbindung verfügt. Wenn Sie die Firmware aktualisieren, muss Ihr Drucker 50 % oder höher aufgeladen oder an eine Stromquelle angeschlossen sein.
- Verwenden Sie die neueste Version der Canon Mini Print-App. Wenn Ihre Apps nicht automatisch aktualisiert werden, überprüfen Sie im App Store, ob Sie ein Update benötigen.

### DRUCKEREINRICHTUNG

#### A) DRUCKER AUFLADEN

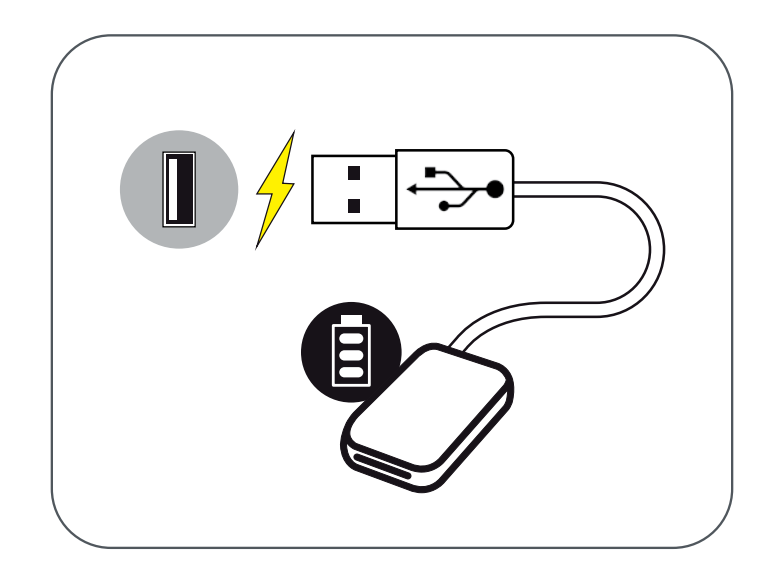

Der Drucker verwendet einen integrierten Akku. Bevor Sie den Drucker verwenden, laden Sie den Akku mit dem mitgelieferten USB-Kabel vollständig auf.

①Stecken Sie das kleinere Ende des mitgelieferten USB-Kabels in den Drucker und das andere Ende in einen aufladbaren USB-Adapter.

②Die Lade-LED leuchtet rot und signalisiert so den Ladevorgang.

③Nach dem vollständigen Aufladen leuchtet die Lade-LED grün.

-- Die Betriebsdauer kann je nach Batteriestatus, Betriebszustand und Umgebungsbedingungen variieren.

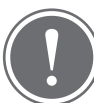

#### **HINWEIS**

Akkustatussymbol (in App angezeigt)

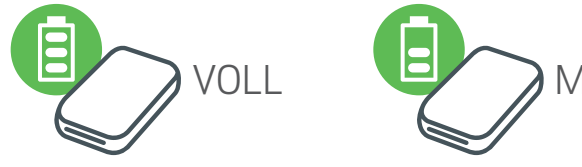

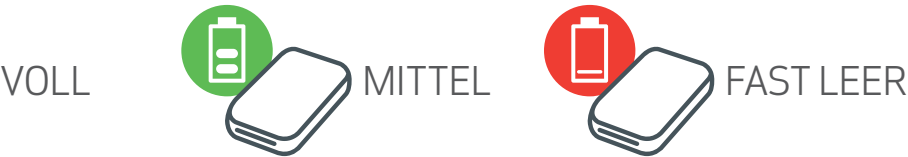

USB-Kabel

#### HANDHABEN SIE DAS USB-KABEL BEIM AUFLADEN MIT VORSICHT

- Stellen Sie keine schweren Gegenstände auf das Kabel.
- Platzieren Sie das USB-Kabel nicht in der Nähe von Hitzequellen.
- Achten Sie darauf, das Kabel nicht zu verkratzen, es nicht zu beschädigen und nicht zu verdrehen, und ziehen Sie nicht mit Kraft am Kabel.
- Das Kabel darf nicht mit nassen Händen eingesteckt oder herausgezogen werden.
- Vermeiden Sie zu hohe/zu niedrige Temperaturen oder Luftfeuchtigkeit.
- Trennen Sie das USB-Kabel nach dem Aufladen vom Stromnetz.
- Verwenden Sie zum Aufladen das mitgelieferte USB-Kabel.

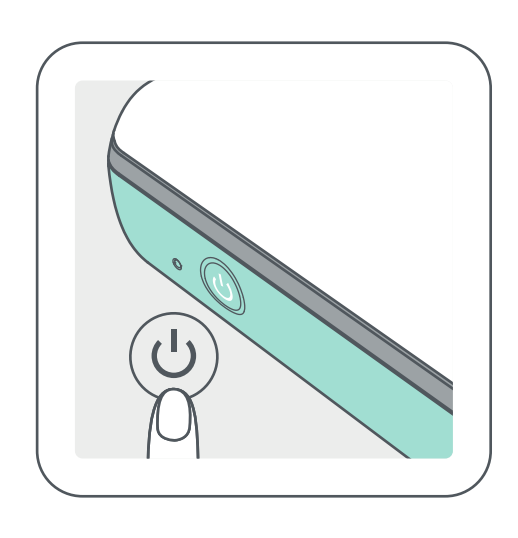

- $\left( \overline{\phantom{a}}\right)$  Halten Sie den Einschaltknopf (  $\overline{\mathbf{\mathsf{U}}}$  ) gedrückt, bis die LED leuchtet.
	- -- Die LED-Anzeige blinkt beim Einschalten des Druckers.
- Wenn die LED-Anzeige konstant weiß leuchtet, ist der Drucker druckbereit.

#### C) PAPIER LADEN

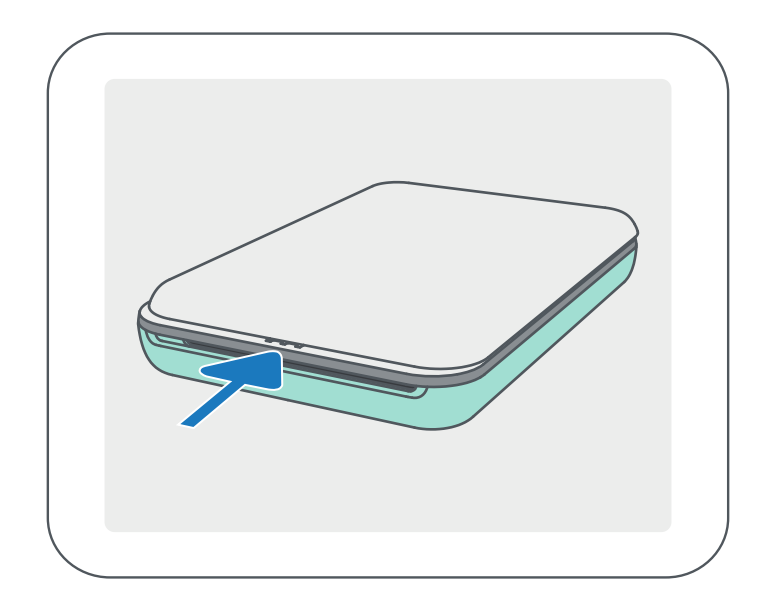

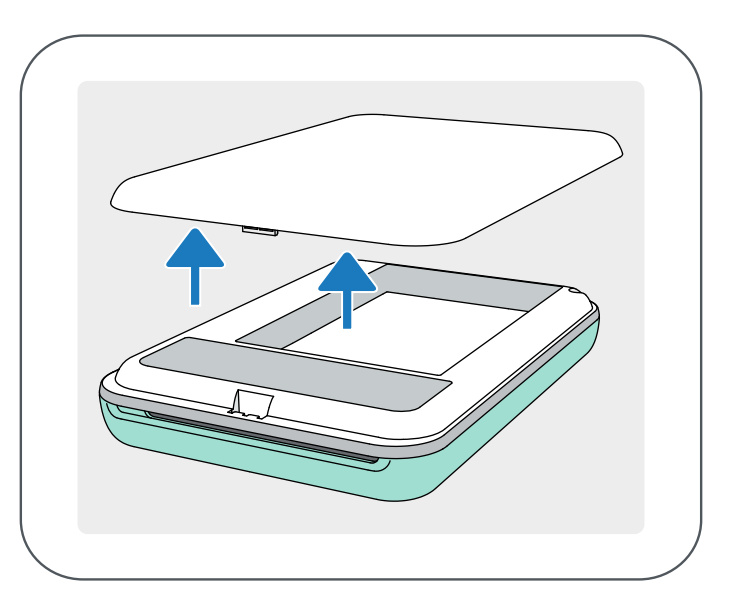

①Entfernen Sie die obere Abdeckung, indem Sie sie in Pfeilrichtung nach vorne schieben.

②Öffnen Sie ein einzelnes Paket Fotopapier (10 Blatt + blaues SMART SHEET™).

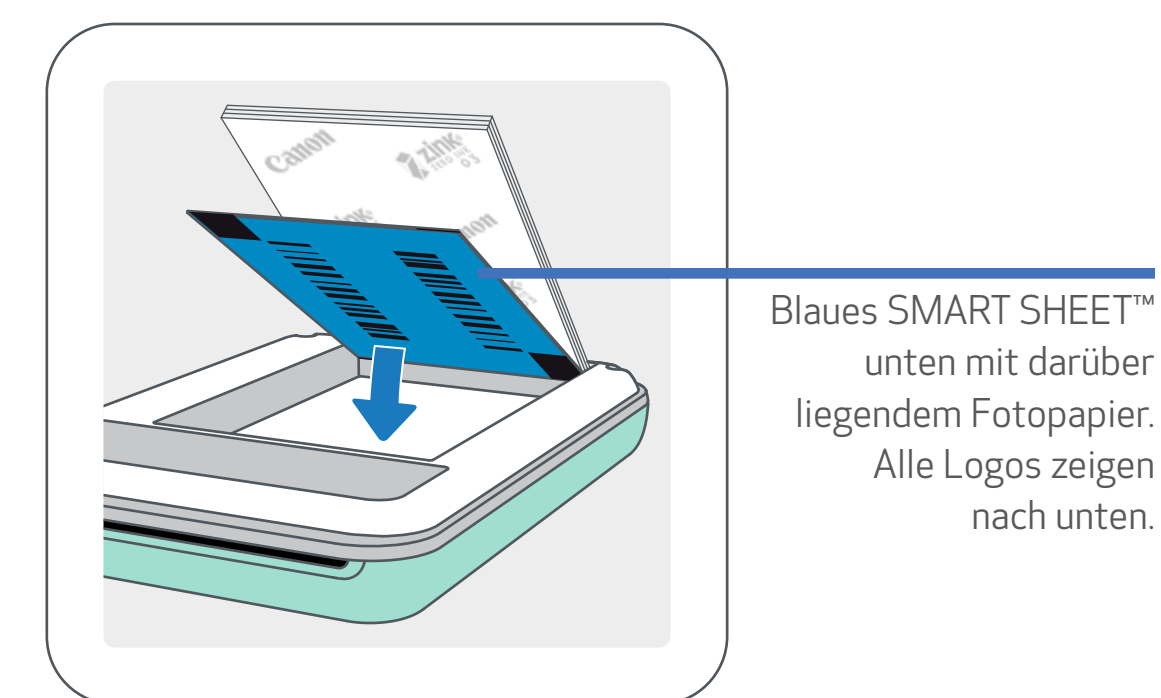

#### ③Legen Sie alle 10 Blatt Papier und das SMART SHEET™ in die Fotopapierablage.

-- Legen Sie das Fotopapier auf das blaue SMART SHEET™, und vergewissern Sie sich, dass der blaue Barcode und die Fotopapierlogos nach unten zeigen.

④Schließen Sie den Drucker mit der oberen Abdeckung. Die Abdeckung rastet ein, wenn sie richtig geschlossen ist. -- Das blaue SMART SHEET™ läuft vor dem ersten Druck zuerst durch den Drucker.

7

### **HINWEIS**

#### ZUR VERWENDUNG VON PAPIER

-- Kaufen Sie weiteres Fotopapier mit der Canon Mini Print-App, indem Sie im Hauptmenü auf "Papier kaufen" tippen.

- Legen Sie nur 10 Blatt ZINK™-Fotopapier und ein SMART SHEET™ ein. Legen Sie keine weiteres Blatt mehr ein, da sonst ein Papierstau oder Druckfehler auftreten kann.
- Optimale Druckergebnisse erzielen Sie mit ZINK™-Fotopapier für Canon Zoemini-Drucker.

- Wenn ein Papierstau auftritt, schalten Sie den Drucker einfach AUS und wieder EIN, um den Papierstau automatisch zu beheben. Versuchen Sie nicht, das Papier herauszuziehen.
- Ziehen Sie nicht am Fotopapier, während der Drucker druckt.
- Gehen Sie vorsichtig mit Fotopapier um, um es nicht zu beschädigen oder zu verbiegen.
- Achten Sie darauf, das Papier beim Einlegen nicht zu beschmutzen. Wenn das Papier verschmutzt oder beschädigt ist, kann ein Papierstau oder Druckfehler auftreten.
- Öffnen Sie ein neues Papierpaket erst, wenn Sie bereit sind, es in den Drucker einzulegen.
- Setzen Sie Fotopapier nicht direktem Sonnenlicht oder Feuchtigkeit aus.
- Lassen Sie Ihr Fotopapier nicht in einem Bereich liegen, in dem die Temperatur oder Luftfeuchtigkeit nicht den auf dem Paket angegebenen Bedingungen entspricht. Dies kann die Qualität des gedruckten Fotos beeinträchtigen.

#### INFO ZUM SMART SHEET™

- Jedes Paket mit Fotopapier enthält 10 Blatt Fotopapier und ein blaues SMART SHEET™.
- Legen Sie das SMART SHEET™ und Fotopapier aus demselben Paket ein, um eine optimale Druckqualität zu erzielen. Jedes SMART SHEET™ ist auf das Papier im selben Paket abgestimmt.
- Das SMART SHEET™ durchläuft vor dem ersten Druck automatisch den Drucker, um den Drucker zu reinigen und die Druckqualität für dieses spezielle Papierpaket (10 Blatt) zu optimieren.
- Bewahren Sie das SMART SHEET™ solange auf, bis alle 10 Blatt Fotopapier im Paket bedruckt wurden. Entspricht die Druckqualität nicht Ihren Erwartungen, wenden Sie das SMART SHEET™ erneut für das Papier aus demselben Paket an. Schieben Sie einfach das SMART SHEET™ mit dem Barcode nach unten unter das restliche Fotopapier.
- Die Verwendung eines SMART SHEET™ aus einem anderen Paket kann die Druckqualität beeinträchtigen.

8

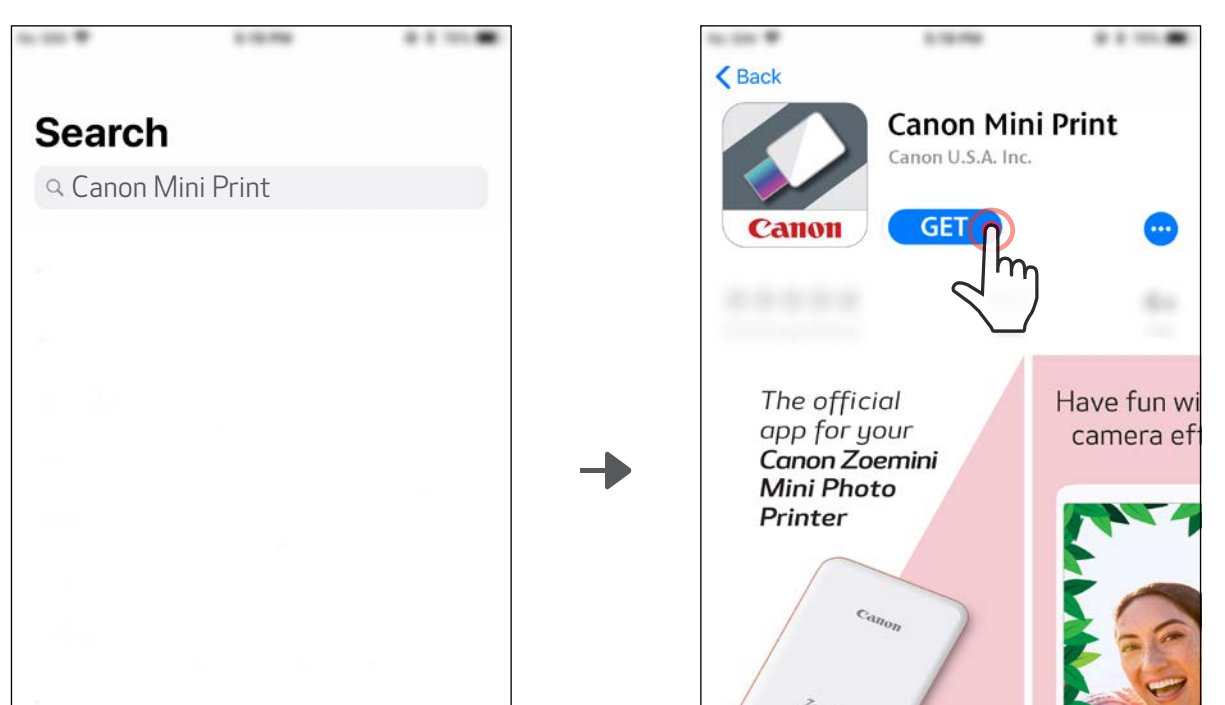

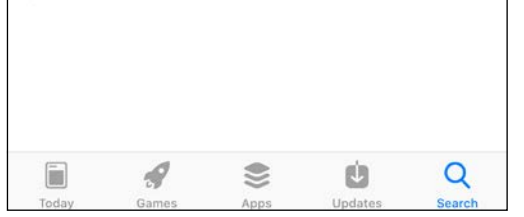

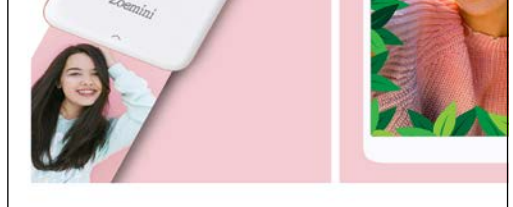

### OPTION① SUCHEN SIE IN APP STORES NACH "Canon Mini Print"

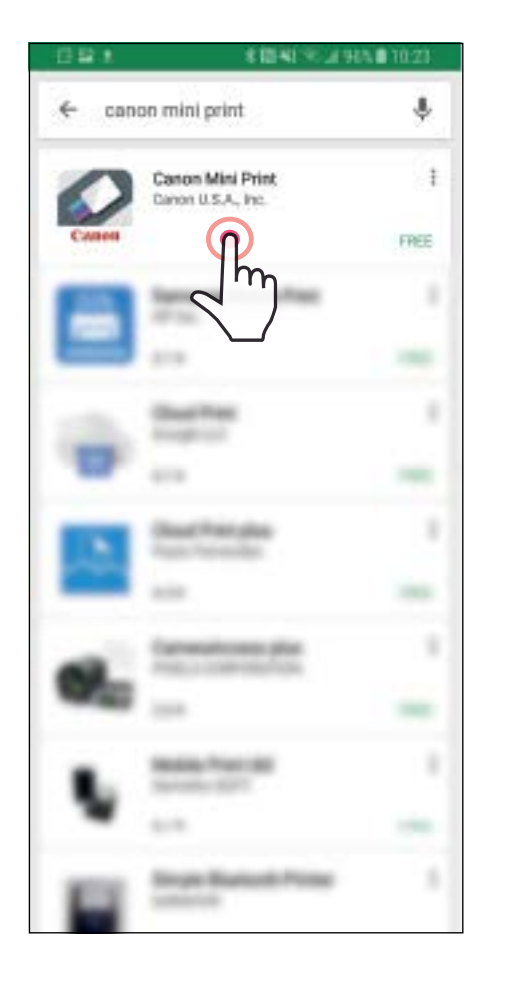

### APP INSTALLIEREN

Für Android™ – von Google Play™

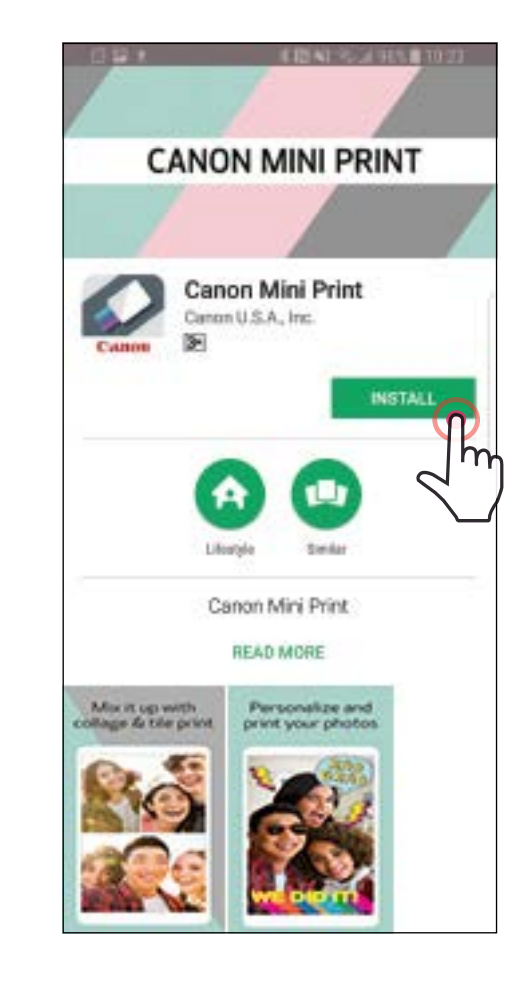

#### Für iOS® – vom App Store®

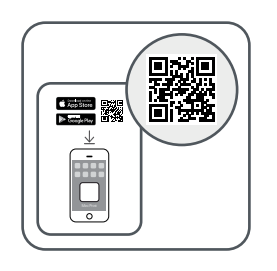

#### QR-CODE VERWENDEN – SCANNEN SIE DEN QR-CODE AUF DER "Kurzanleitung"

#### Android iOS

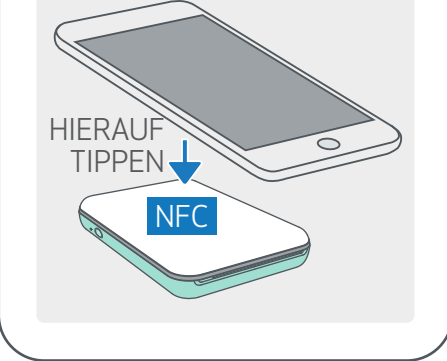

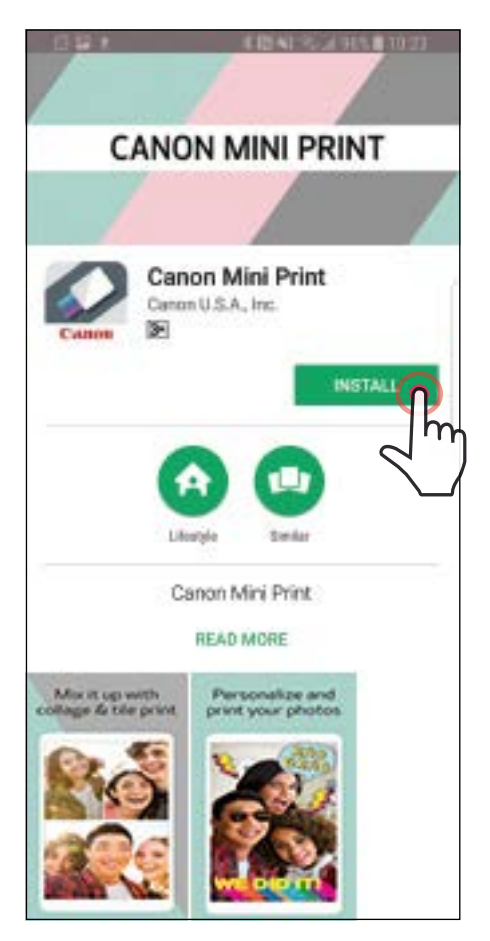

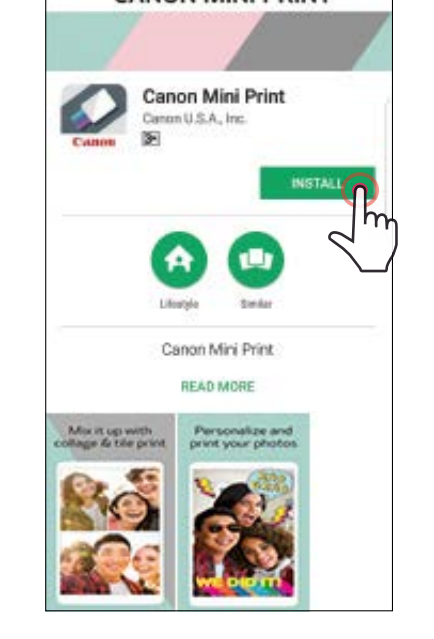

 $\zeta$  Back **Canon Mini Print** Canon U.S.A. Inc. GET( Canon The official Have fun w app for your camera ef Canon Zoemini **Mini Photo** Printer

### OPTION②

### OPTION③ Navigieren Sie im Browser zu https://app.canonminiprint.com/

### OPTION④ NFC VERWENDEN für Android

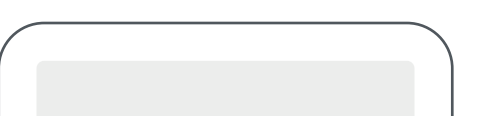

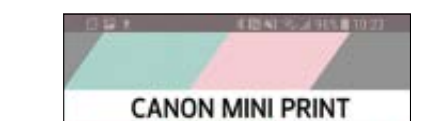

### KOPPELN VON MOBILGERÄT UND CANON-MINIDRUCKER

#### Koppeln unter Android

①Schalten Sie den Drucker ein, indem Sie Sie den Einschaltknopf gedrückt halten, bis die LED leuchtet.

Öffnen Sie die "Einstellungen" des Mobilgeräts, um das Koppeln mit dem Drucker mittels Bluetooth zu ermöglichen.

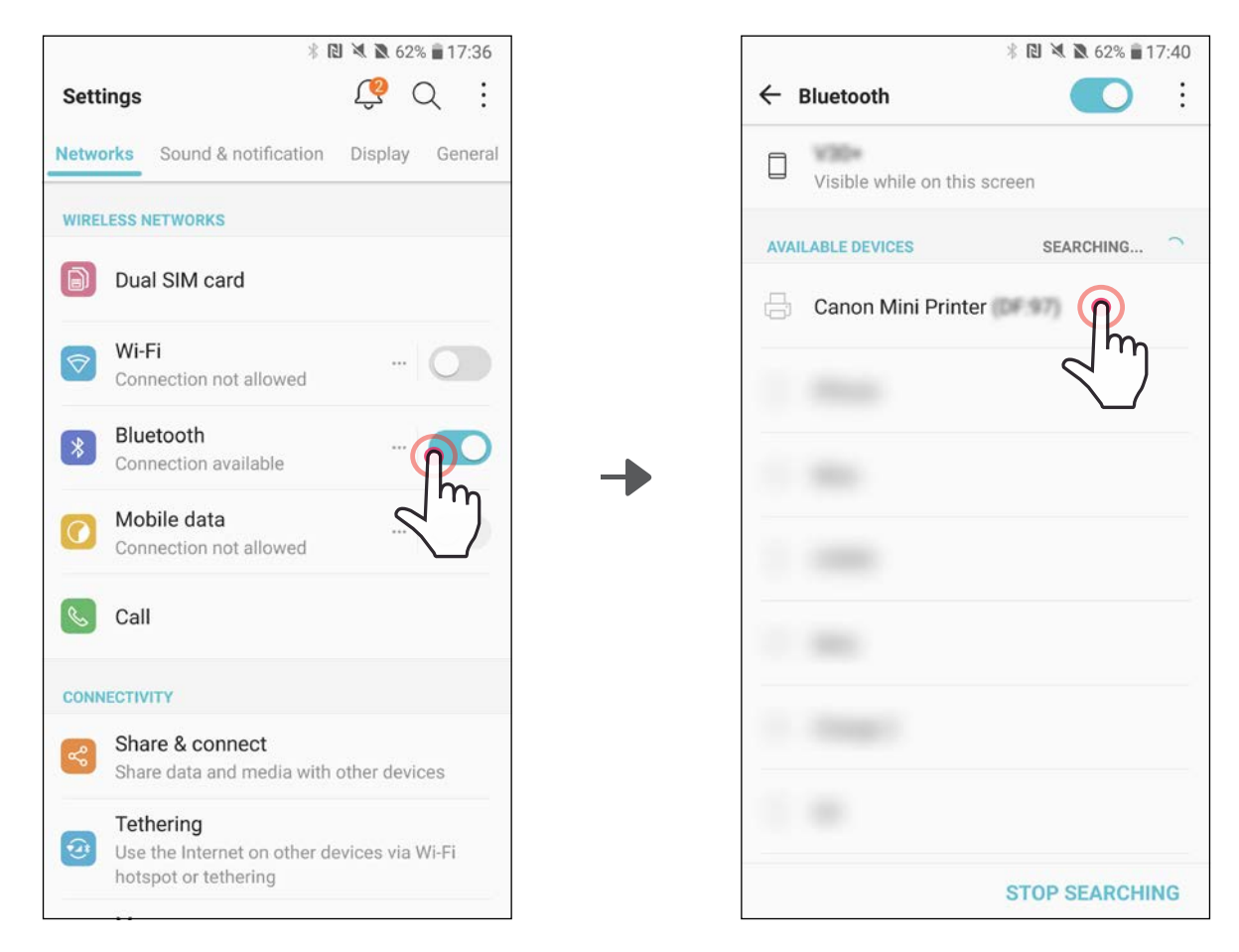

③OPTION A – fügen Sie der App den Drucker hinzu. Tippen Sie auf das Symbol oben rechts, und wählen Sie Ihren Drucker aus.

Bei hergestellter Verbindung ändert sich das Symbol und zeigt den Akkustand an.

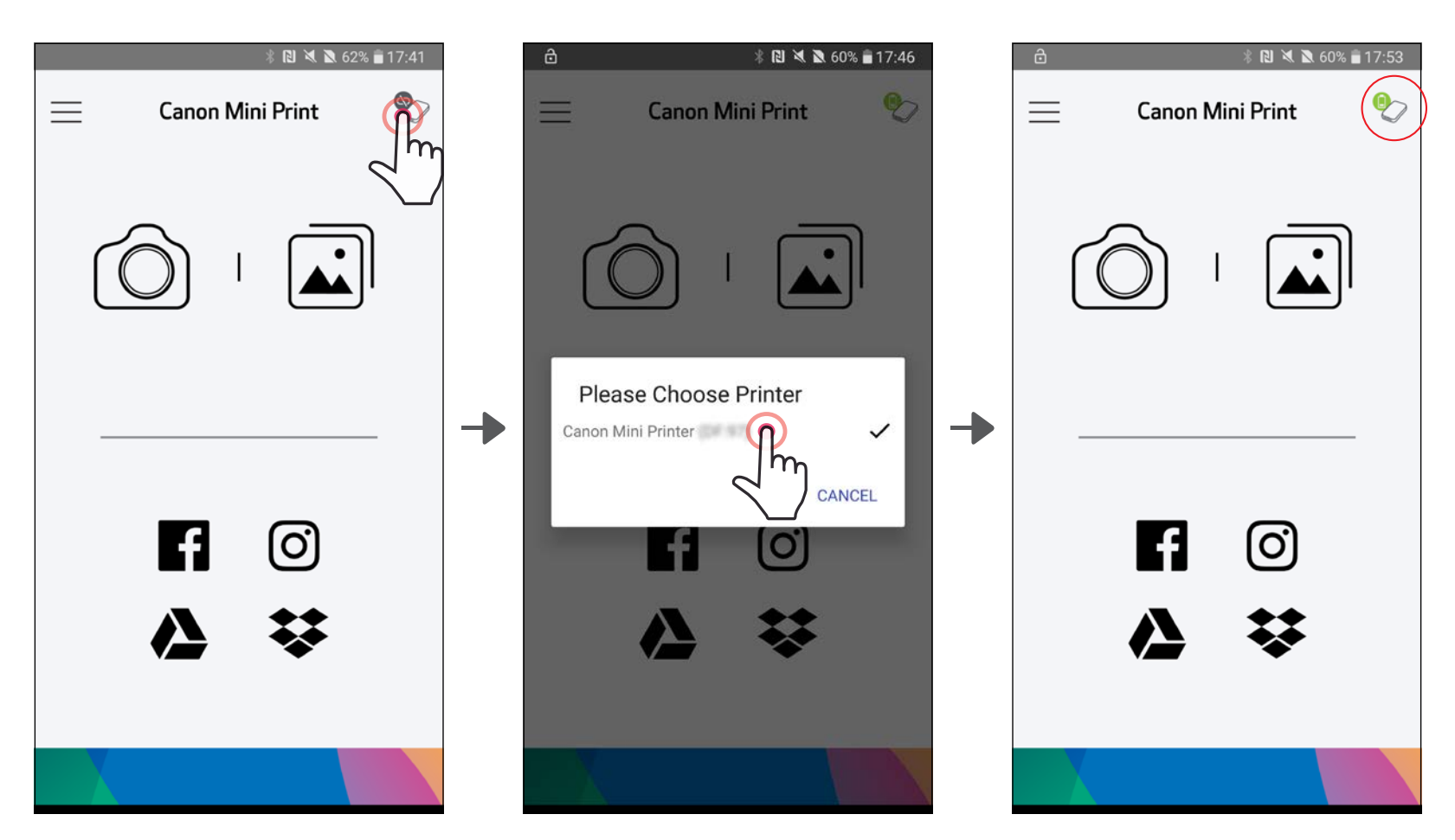

11

③OPTION B – fügen Sie der App den Drucker hinzu. Tippen Sie in den "Druckereinstellungen" im Hauptmenü auf "Drucker hinzufügen", und wählen Sie den Drucker aus.

Bei hergestellter Verbindung erscheint Ihr Drucker in der Liste "Drucker", außerdem ändert sich das Symbol und zeigt den Akkustand an.

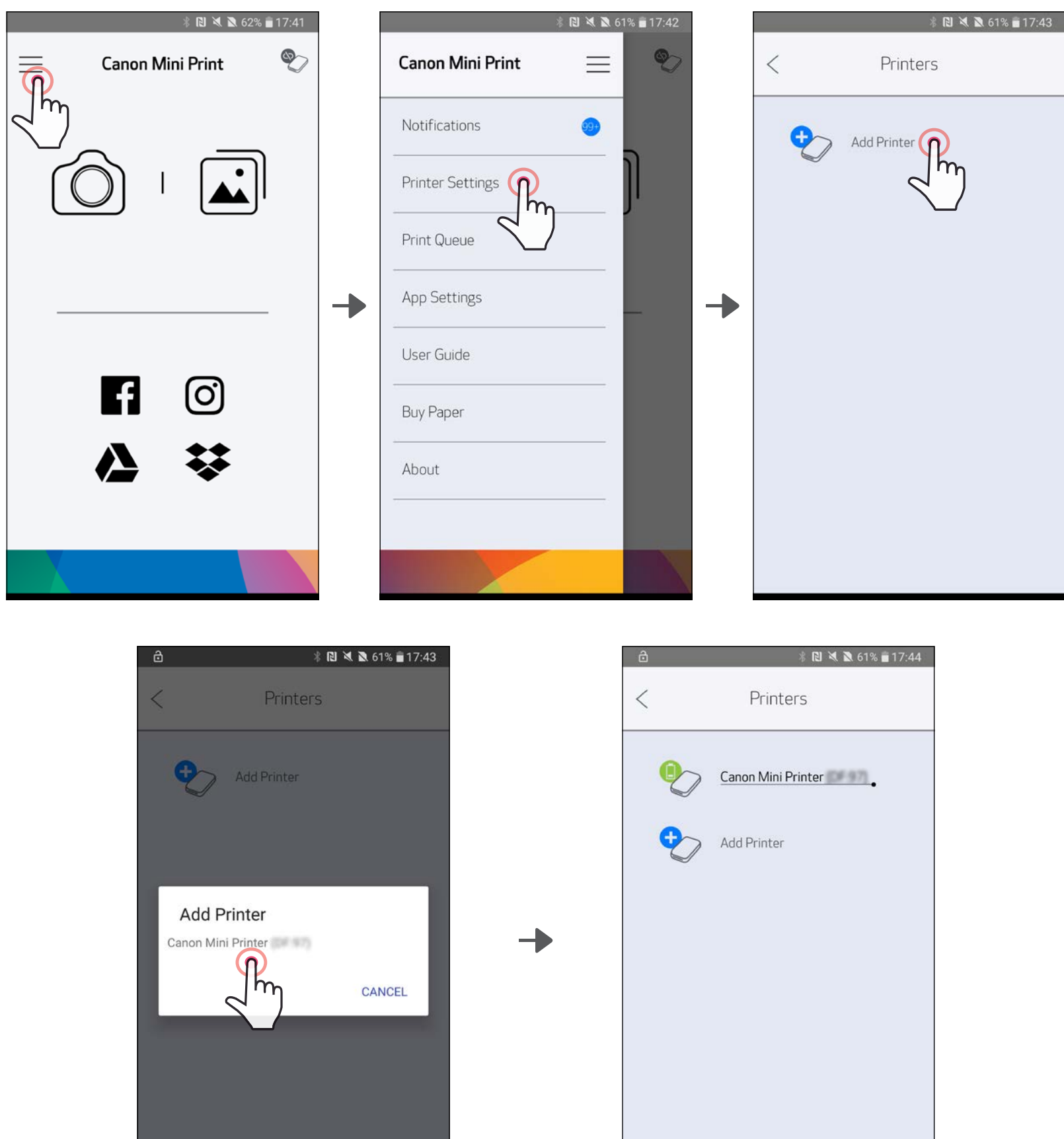

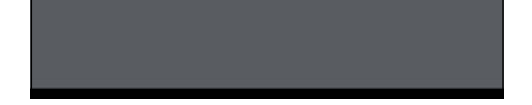

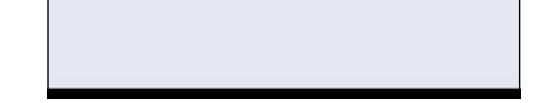

 $\left(1\right)$  Schalten Sie den Drucker ein, indem Sie Sie den Einschaltknopf gedrückt halten, bis die LED leuchtet.

 $\gtrsim$ ) Öffnen Sie die "Einstellungen" des Mobilgeräts, um das Koppeln mit dem Drucker mittels Bluetooth zu ermöglichen.

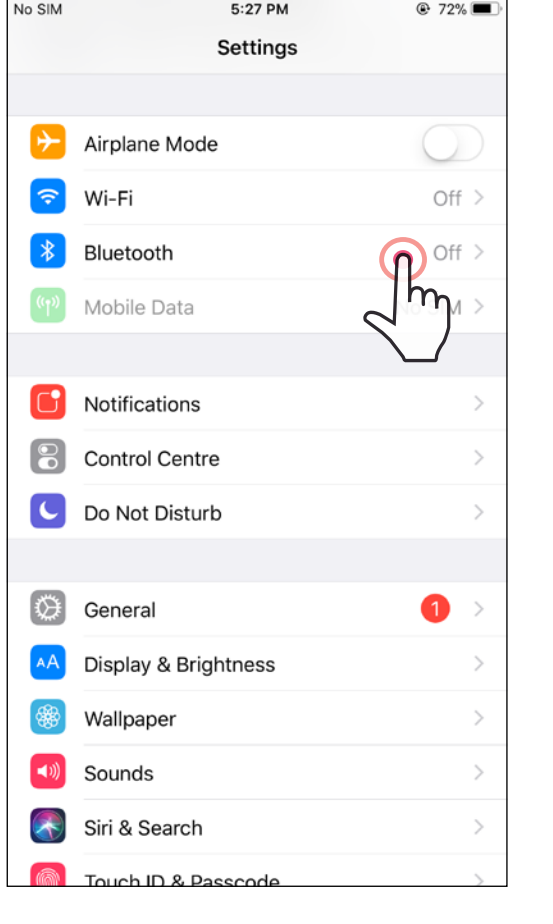

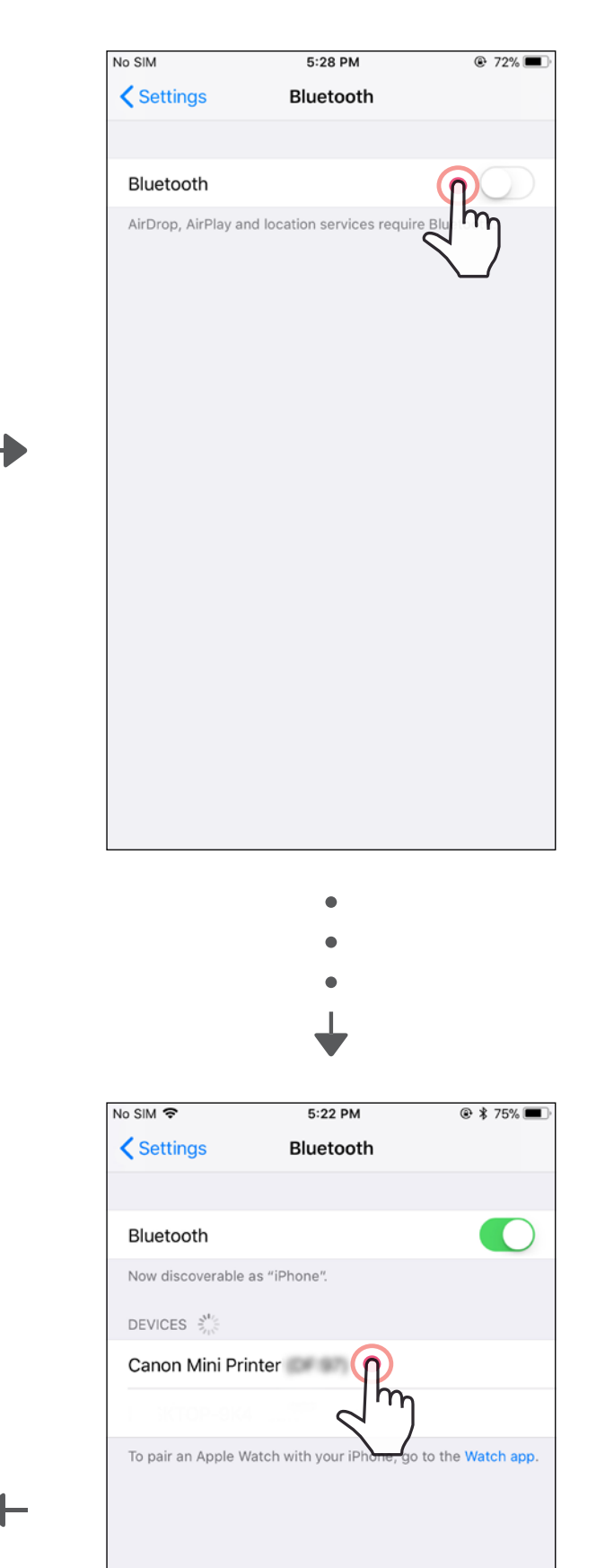

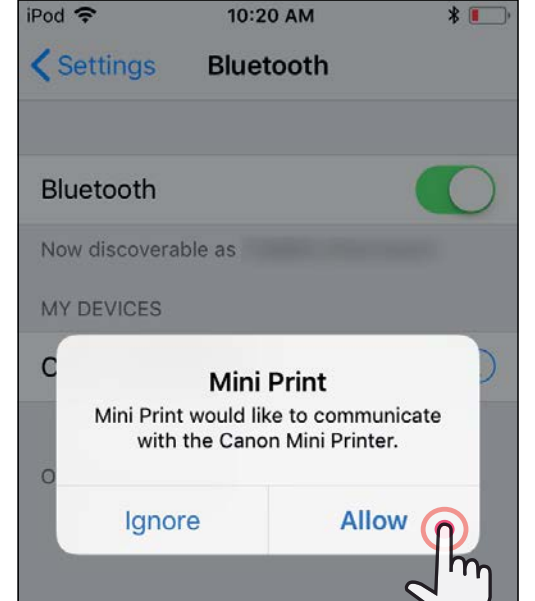

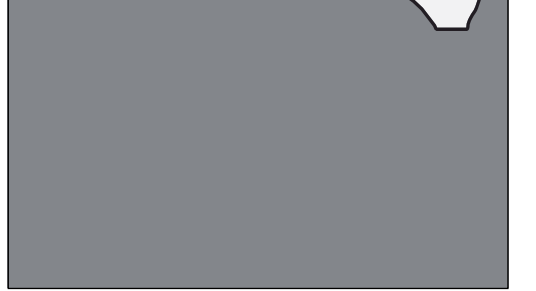

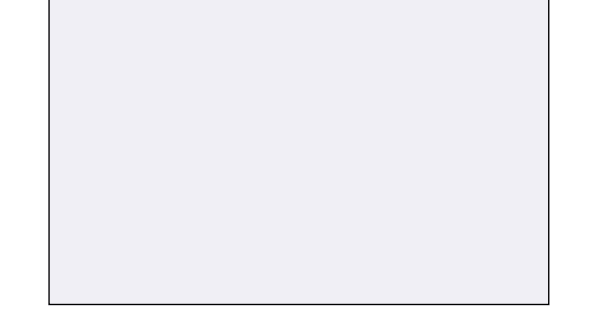

③OPTION A – fügen Sie der App den Drucker hinzu. Tippen Sie auf das Symbol oben rechts, und wählen Sie Ihren Drucker aus.

Bei hergestellter Verbindung ändert sich das Symbol und zeigt den Akkustand an.

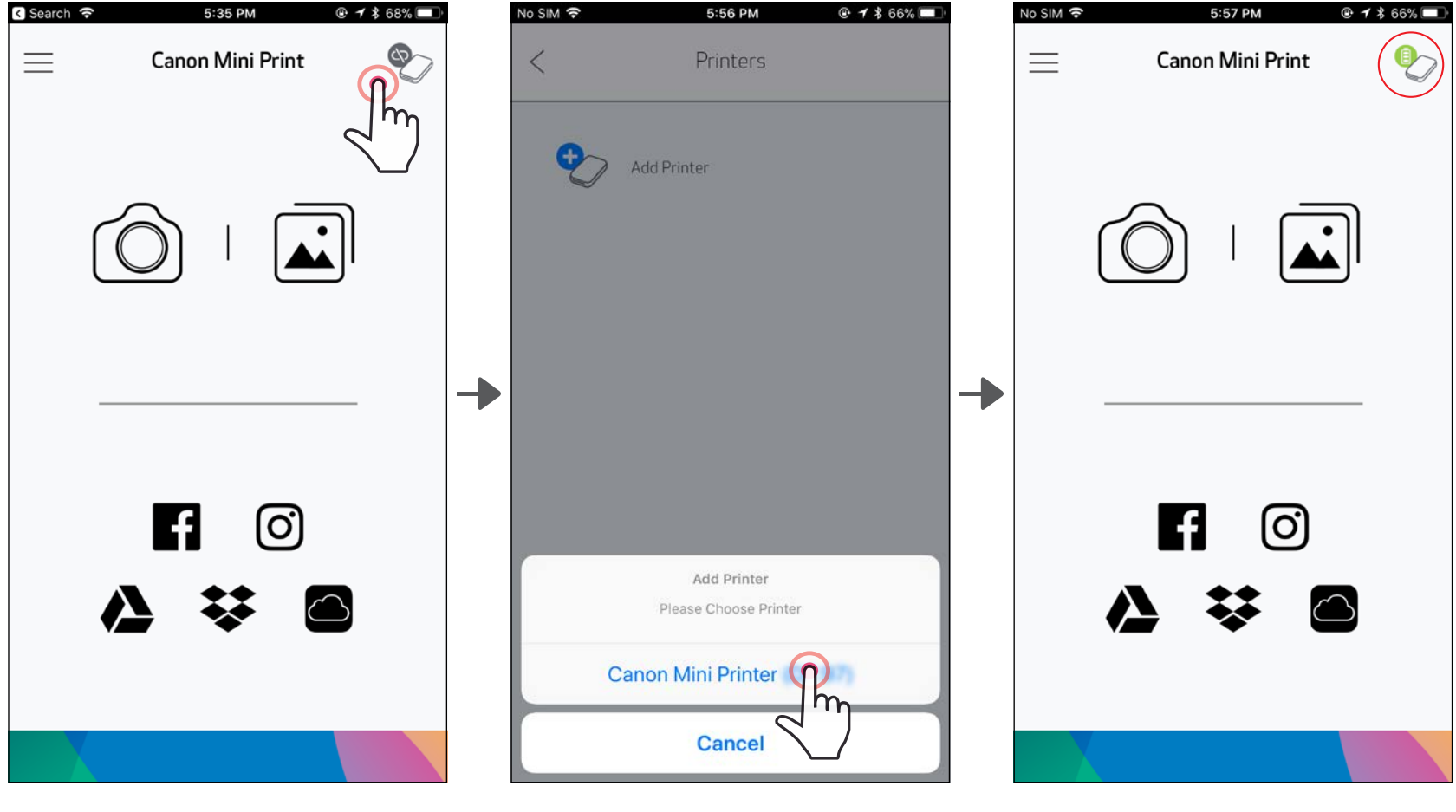

 $-$ ODER $-\$ 

Bei hergestellter Verbindung erscheint Ihr Drucker in der Liste "Drucker", außerdem ändert sich das Symbol und zeigt den Akkustand an.

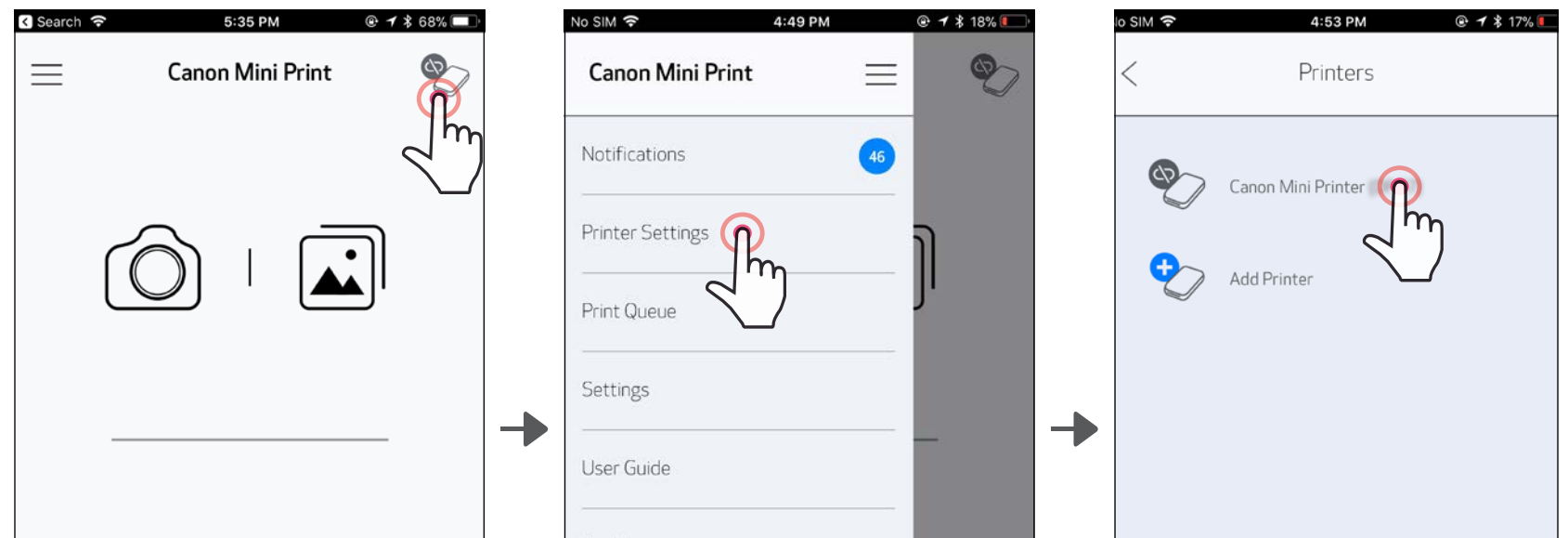

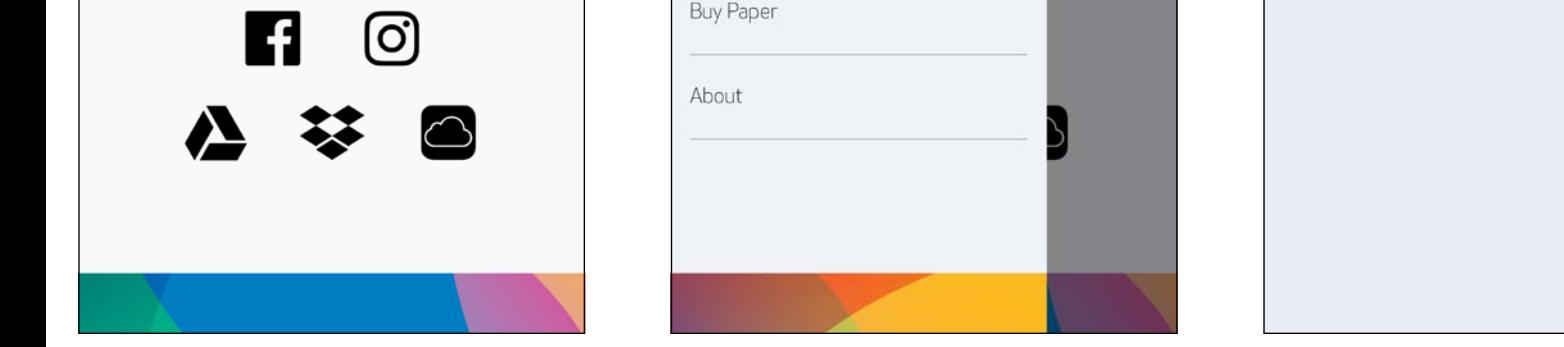

③OPTION B – fügen Sie der App den Drucker hinzu. Tippen Sie in den "Druckereinstellungen" im Hauptmenü auf "Drucker hinzufügen", und wählen Sie den Drucker aus.

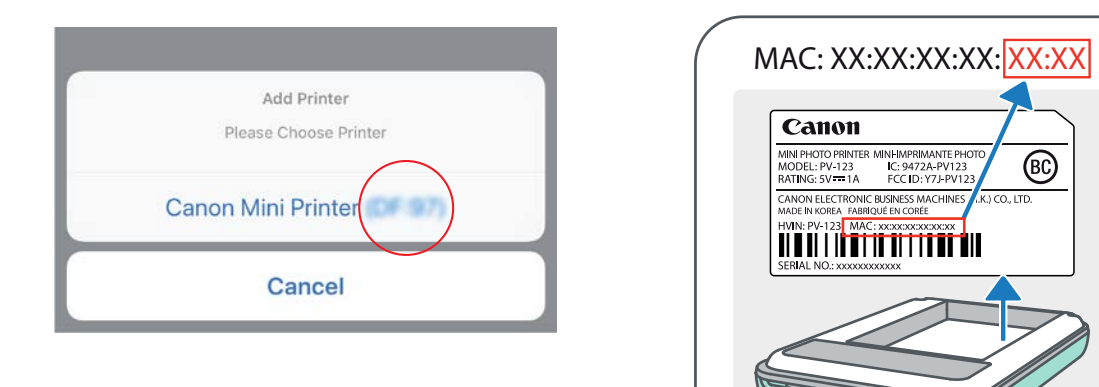

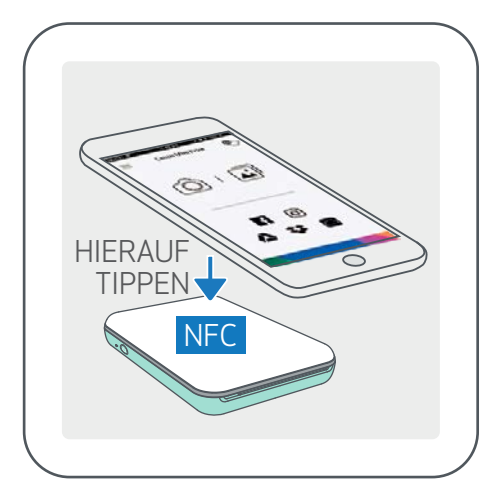

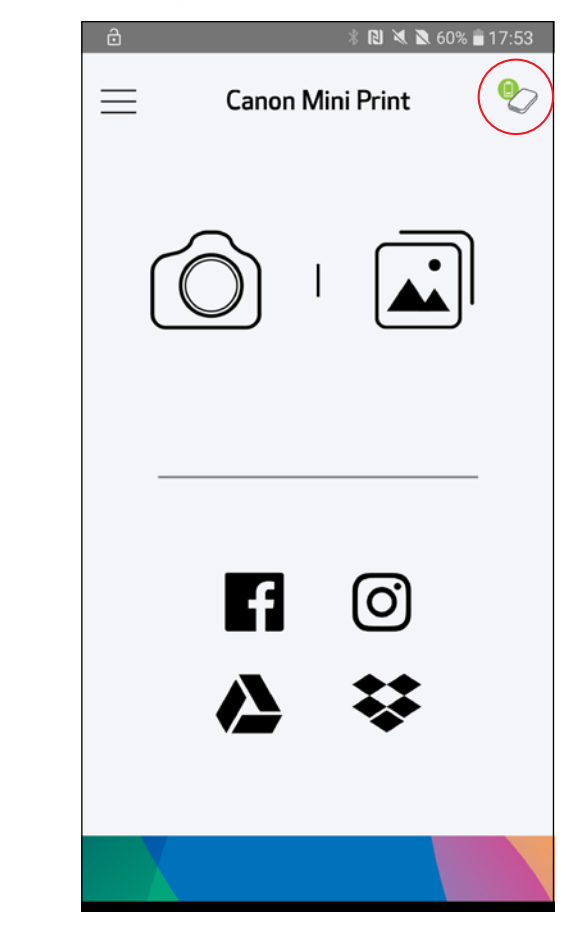

#### **HINWEIS**

#### Koppeln unter Android (mit NFC)

- ①Auf Ihrem Mobilgerät müssen NFC und Bluetooth aktiviert sein.
	- ②Öffnen Sie die Canon Mini Print-App.
- ③Platzieren Sie Ihr Mobilgerät auf dem Drucker.
- ④Der Drucker wird automatisch mit dem Mobilgerät gekoppelt.

#### Druckerstatussymbol (in App angezeigt)

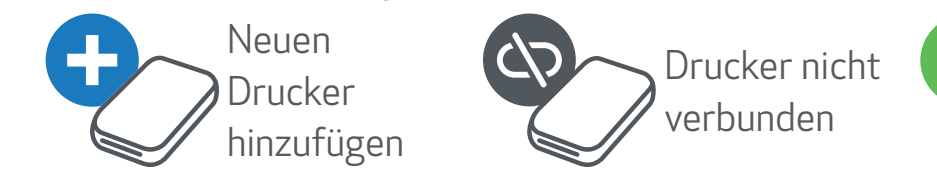

Drucker verbunden (Akkustatus wird angezeigt)

#### Koppeln

- Jeweils ein Drucker kann mit einem iOS/Android-Gerät gekoppelt werden.
- Ein iOS/Android-Gerät kann mit mehreren Druckern verbunden werden. *Zum Koppeln eines weiteren Druckers tippen Sie im Hauptmenü in den Druckereinstellungen auf "Drucker hinzufügen".*
- Suchen Sie nach einem Drucker namens "Canon Mini Printer (xx:xx)", und koppeln Sie diesen. Die letzten vier Ziffern der MAC-Nummer (xx:xx) auf dem Etikett im Drucker müssen übereinstimmen.
- Die Suche und Übertragung mittels Bluetooth kann abhängig von der Umgebung

fehlschlagen. Überprüfen Sie den Bluetooth-Status Ihres Mobilgeräts, und versuchen Sie es noch einmal.

### BENUTZEROBERFLÄCHE

#### **STARTBILDSCHIRM**

#### HAUPTMENÜ

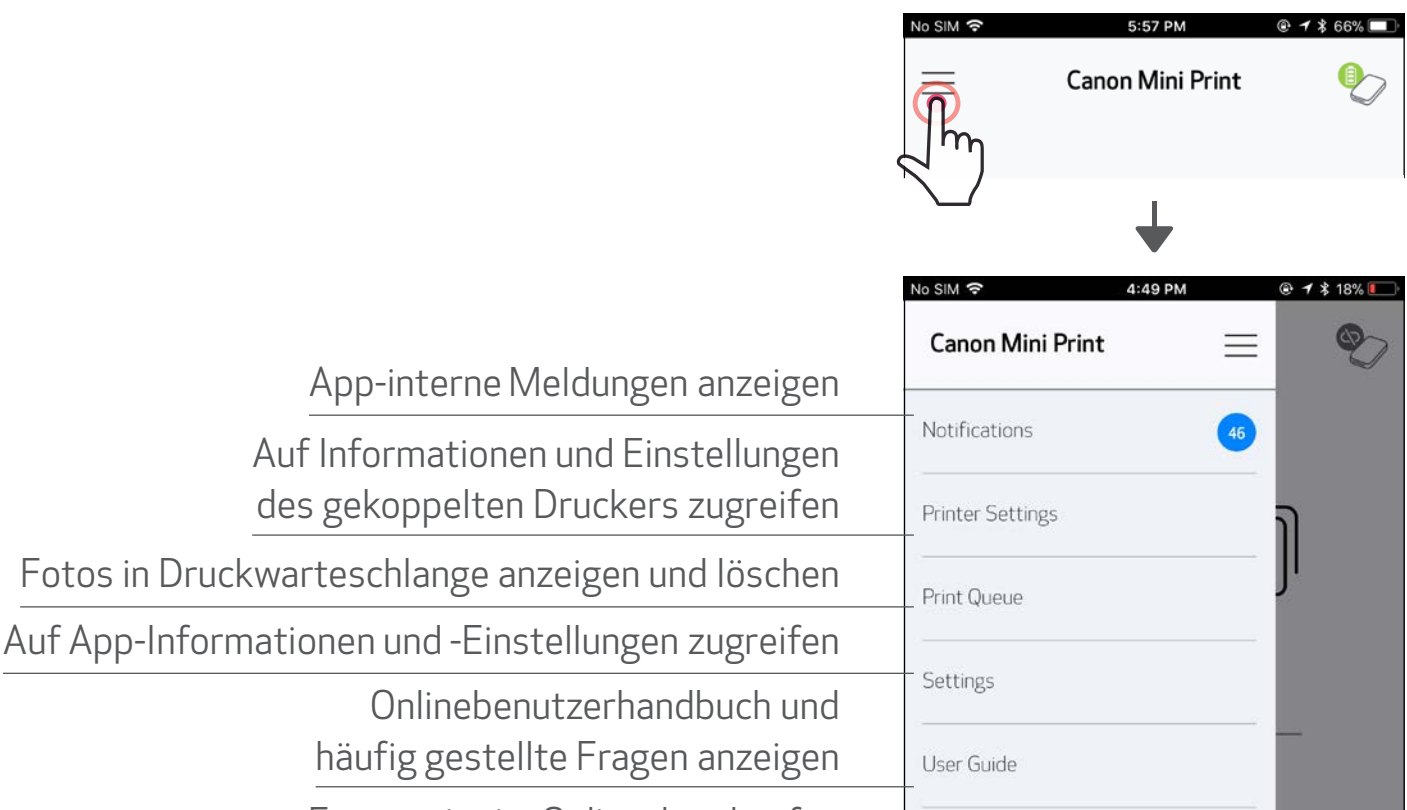

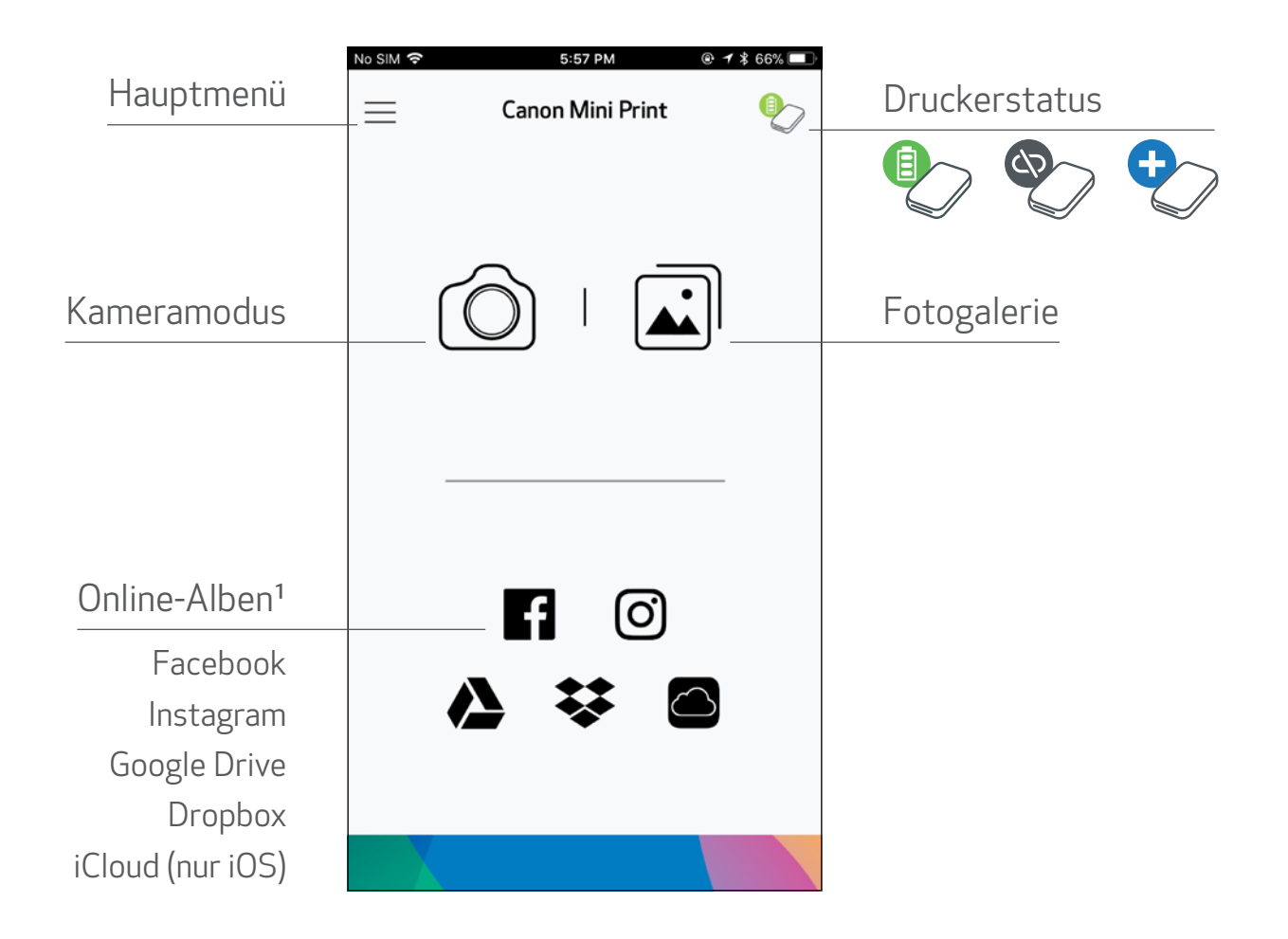

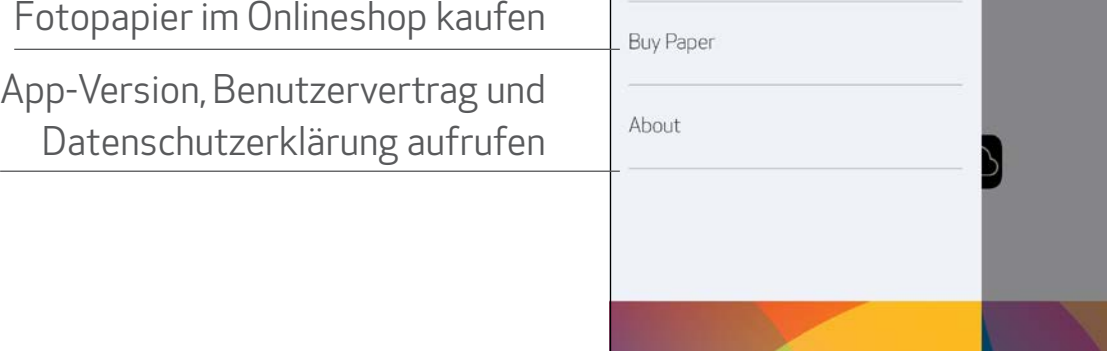

App-Verhalten, Features und verfügbare Online-Alben hängen möglicherweise von Ihrem Gerät und Ihrer Region ab.

1) Internetverbindung erforderlich. Erfordert aktive Social Media- oder Cloud-Konten. <sup>16</sup>

#### KAMERAMODUS

 $\textcircled{1}$  Tippen Sie auf dem Startbildschirm auf [ $\textcircled{2}$ ], um ein Foto aufzunehmen. (Tippen Sie optional auf die Symbole unten, um ein Foto mit Effekten aufzunehmen.)

②Ein aufgenommenes Foto können Sie drucken, bearbeiten, teilen oder speichern.

③Tippen Sie auf [ ], um zu drucken.

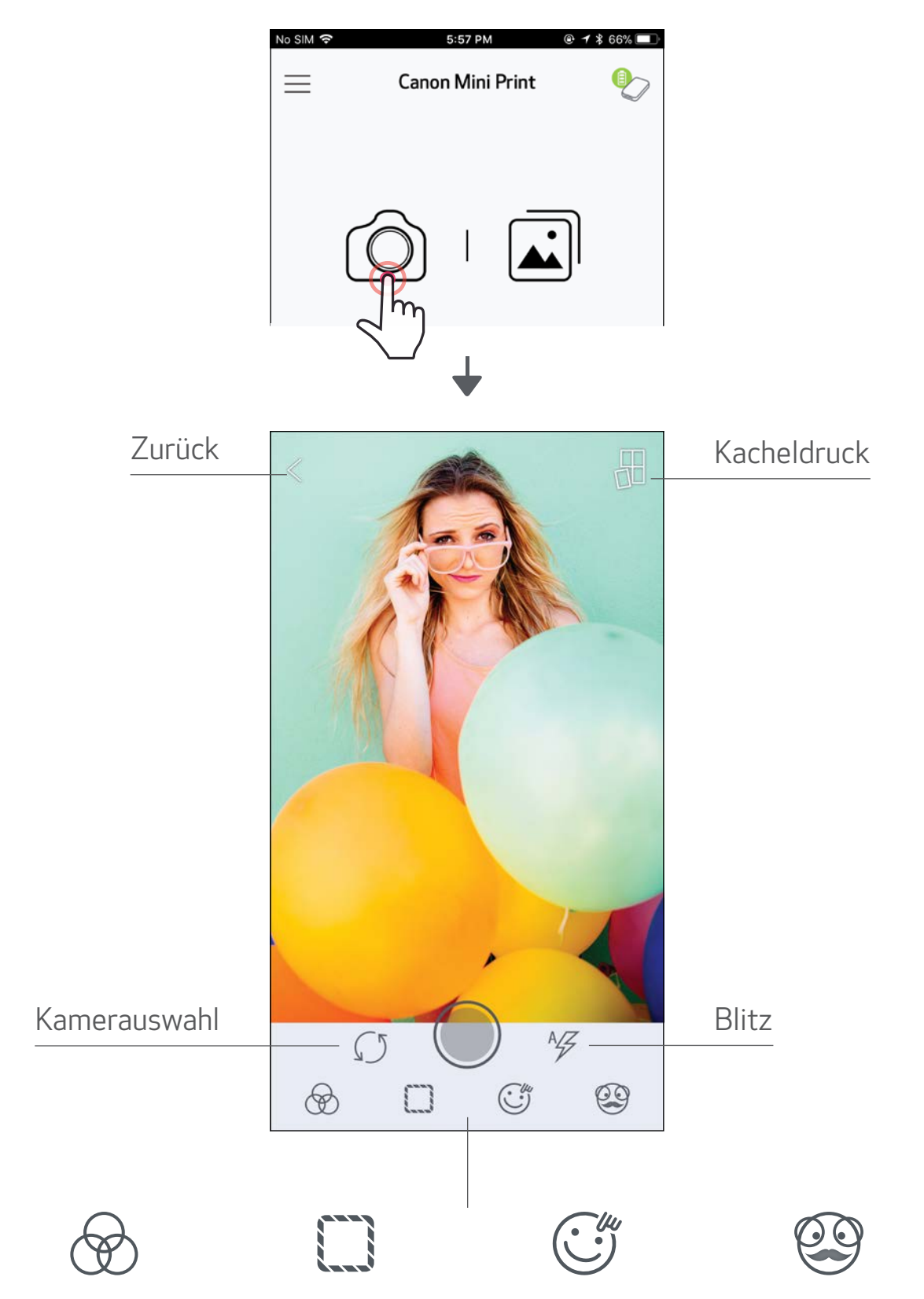

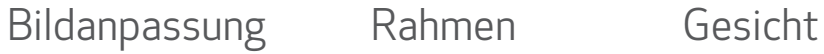

verzerren\*

AR-Livefilter\*

\* Gesichterkennung im Bild erforderlich 17

#### FOTOGALERIE

In der Fotogalerie werden Fotos in der Galerieansicht sowie in der Ordner- und Kalenderansicht angezeigt.

①Tippen Sie auf dem Startbildschirm auf [ ], um die Fotogalerie anzuzeigen.

 $\gtrsim$ ) Ein ausgewähltes Foto können Sie drucken, bearbeiten, teilen oder speichern.

 $\circled{3}$  Tippen Sie auf  $\left(\begin{array}{c} \blacksquare \end{array}\right)$ , um zu drucken.

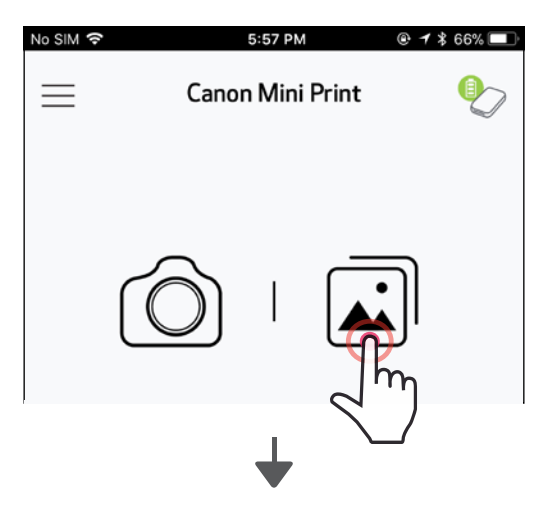

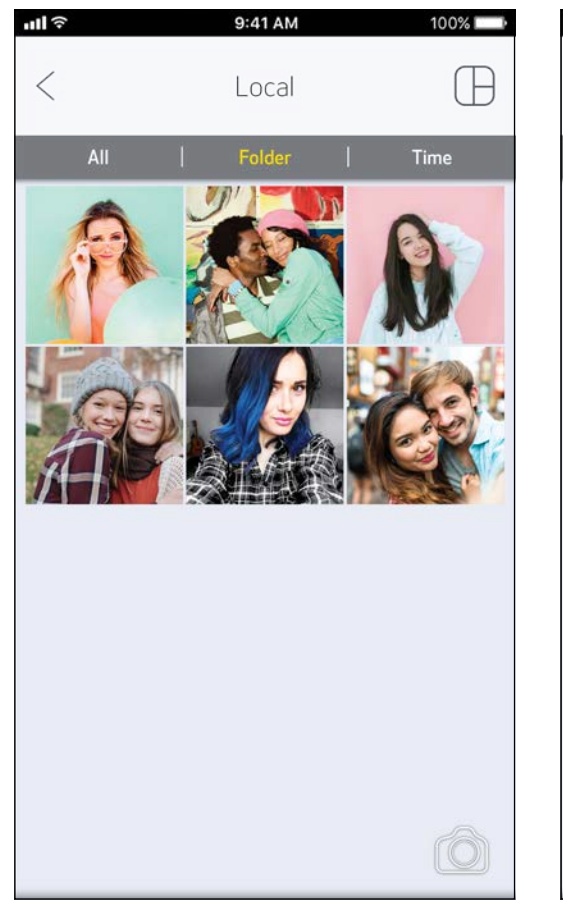

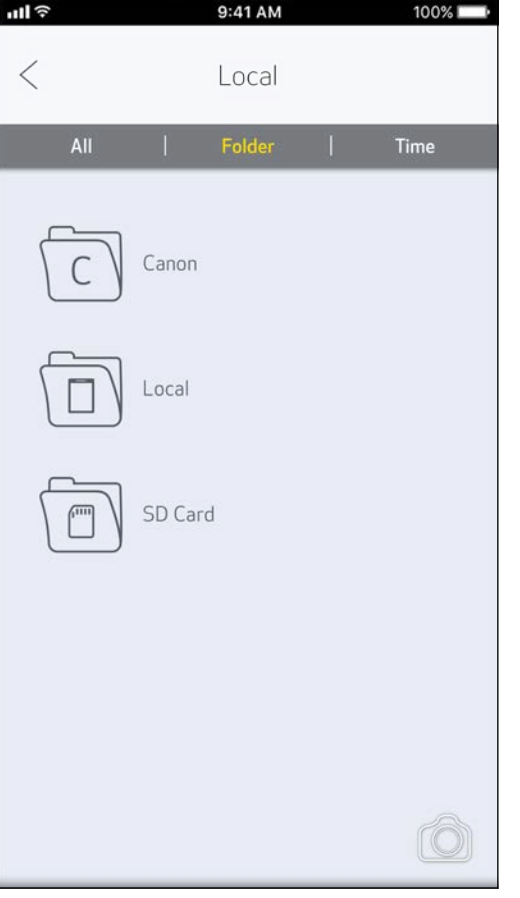

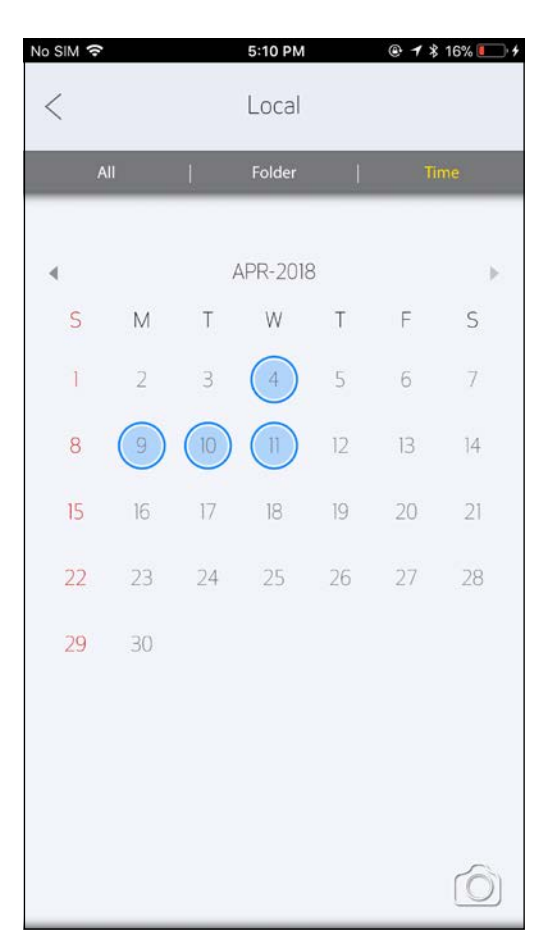

Alle Fotos – Galerie Ordneransicht Kalenderansicht

#### FOTOS DRUCKEN

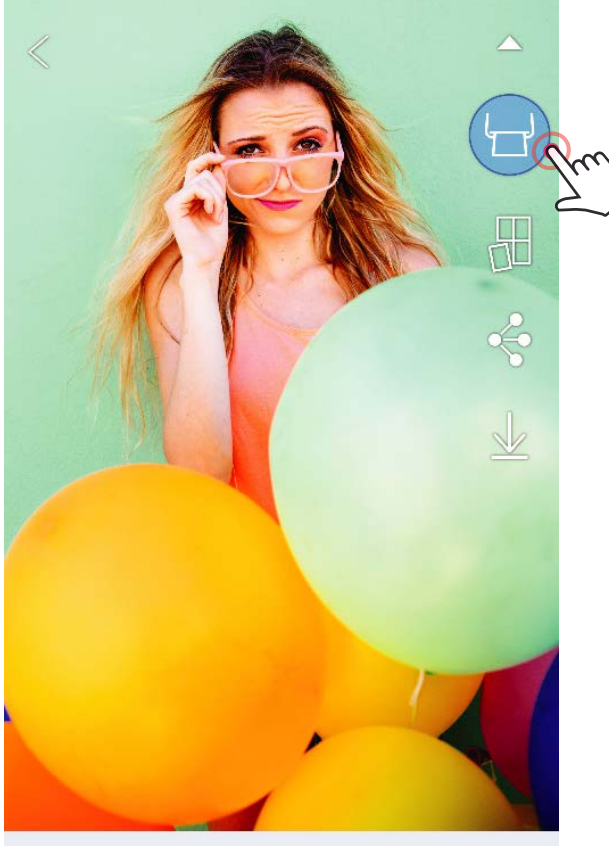

 $\circledast \square T \circledcirc \circledast \circ \angle$ 

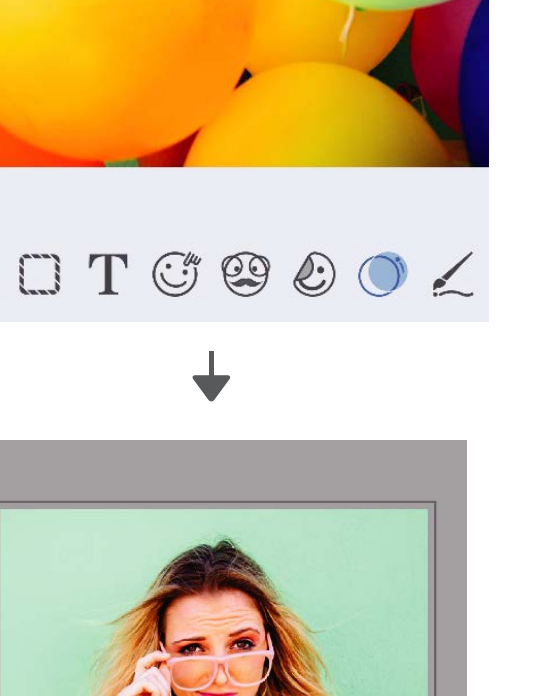

Tippen Sie auf  $[\bigoplus]$ , wenn Sie bereit sind, Ihr Foto zu drucken.

 $\left( 2\right)$  Ein Statusfenster informiert, dass das Foto an den Drucker gesendet und gedruckt wird.

*Vergewissern Sie sich, dass der Drucker eingeschaltet und gekoppelt/verbunden ist.*

*Die Stromversorgungs-LED leuchtet weiß. Beenden oder schließen Sie die App erst, wenn der Druckvorgang abgeschlossen ist.*

*Hinweis zur Druckwarteschlange: Ihr Bild wird in der Druckwarteschlange gespeichert, wenn ein Foto gesendet wurde und Ihr Drucker nicht eingeschaltet und verbunden ist. Sobald Ihr Drucker wieder eingeschaltet und verbunden ist, werden Sie gefragt, ob Sie die Bilder in der Druckwarteschlange drucken möchten. Zum Anzeigen oder Löschen von Fotos in der Druckwarteschlange tippen Sie im Hauptmenü auf Druckwarteschlange.*

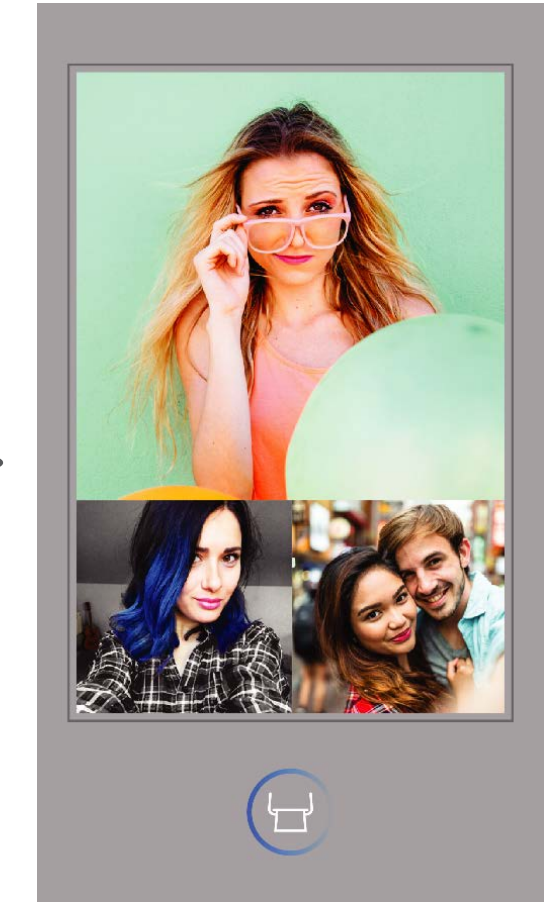

An den Drucker senden Druckvorgang läuft

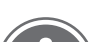

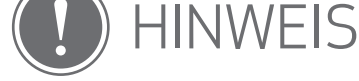

- Das Druckbild kann sich vom Originalbild unterscheiden, da sich die "Bildschirmtechnologie" zur Farbdarstellung auf einem Mobilgerät von der "Drucktechnologie" zum Drucken von Farbe auf Papier (Thermotransferdruck) unterscheidet.
- Ziehen Sie das Papier während des Druckens oder bei einem Papierstau nicht gewaltsam heraus.
- Öffnen Sie die obere Abdeckung nicht während des Druckens. Möglicherweise wird die Druckqualität beeinflusst.
- Wenn der Drucker vibriert oder geschüttelt wird, kann die Qualität des Fotodrucks beeinträchtigt werden.

#### FOTOS BEARBEITEN

Sie können Ihr Bild mit Bearbeitungsoptionen wie Filter, Sticker, Text und mehr anpassen.

 $(1)$  Tippen Sie in der Leiste unten im Bildschirm auf die Symbole.

②Passen Sie Fotos nach Belieben an!

③Vergessen Sie nicht, Ihre Änderungen zu speichern, zu teilen oder auszudrucken, bevor Sie den Bildschirm verlassen.

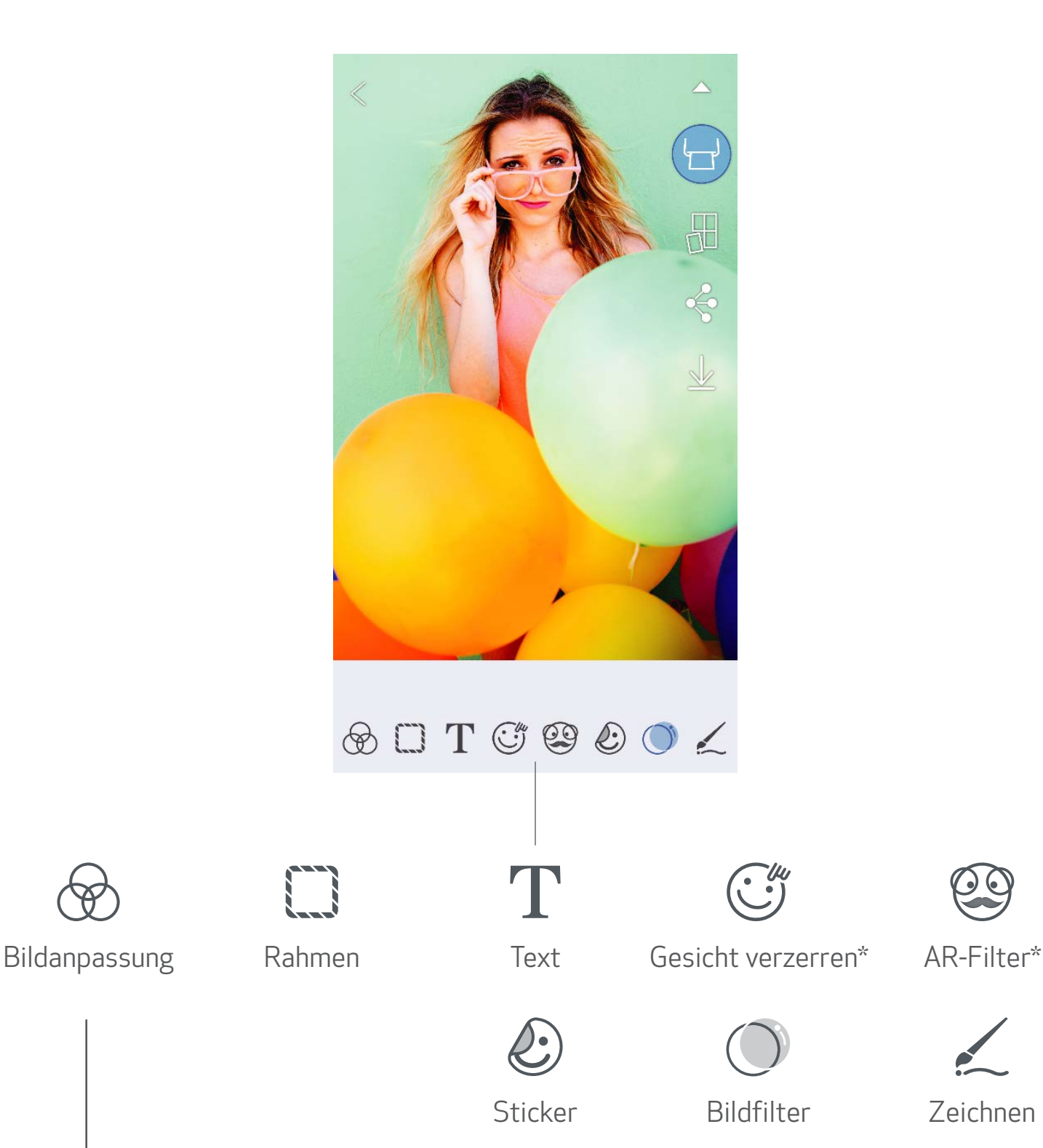

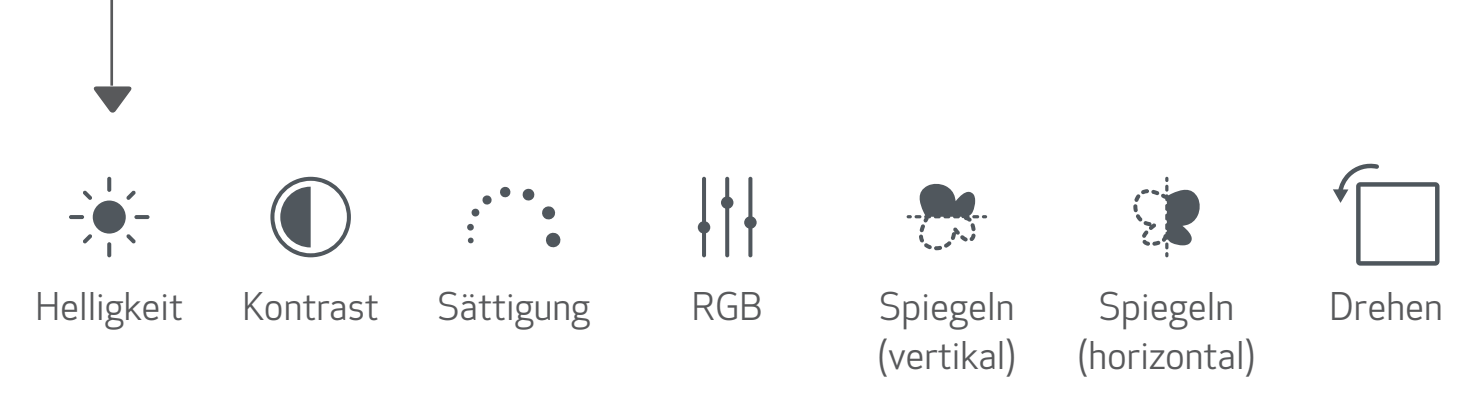

\* Gesichterkennung im Bild erforderlich. 20

#### KACHELDRUCK VERWENDEN

Verwenden Sie die Funktion "Kacheldruck", um ein einzelnes Foto auf mehrere Blätter zu drucken und einen größeren Kacheldruck zu erstellen.

- $\left( 1\right)$  Wenn Sie zum Drucken bereit sind, tippen Sie auf [ $\bigoplus$ ]. Tippen Sie anschließend auf die Kacheloptionen für 2 x 2 oder 3 x 3 Fotos. *(Die Bildaufteilung wird anhand von Linien veranschaulicht.)*
- $\gtrsim$  Tippen Sie auf [  $\Box$  ], um die Kacheln zu drucken, und kombinieren Sie sie zu einem größeren Kacheldruck.

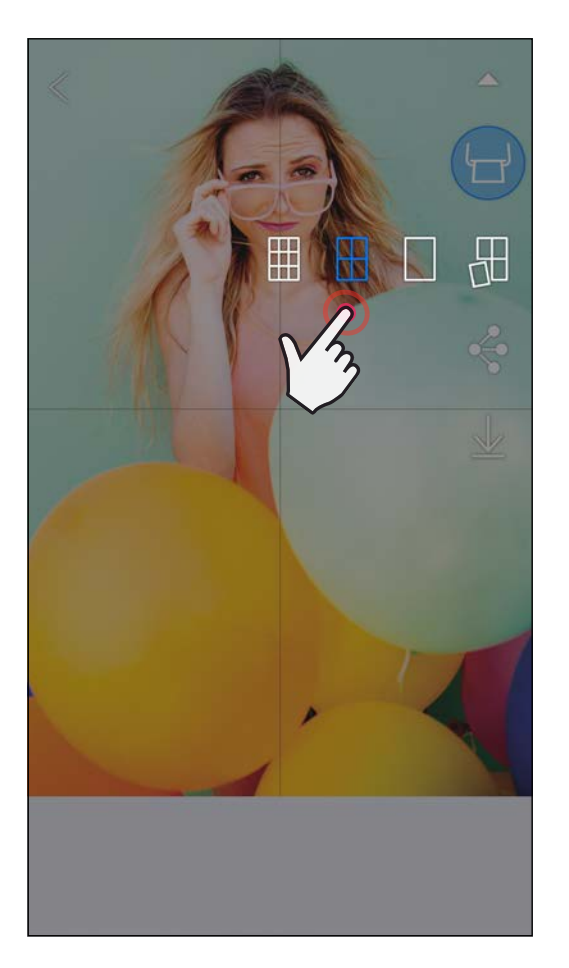

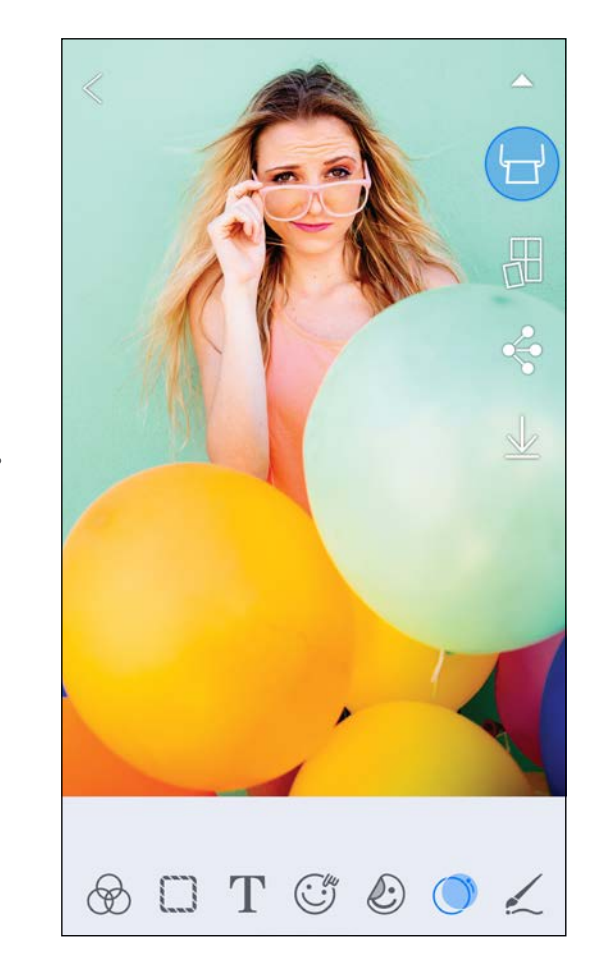

Die Marken SMART SHEET, ZINK Technology und ZINK sind in Besitz von ZINK Holdings LLC. Unter Lizenz verwendet. Apple, das Apple-Logo, iPad, iPad Air, iPad Pro und iPhone sind Marken von Apple Inc., registriert in den USA und anderen Ländern. App Store ist eine Dienstleistungsmarke von Apple Inc. iOS ist eine Marke oder eingetragene Marke von Cisco in den USA und anderen Ländern und wird unter Lizenz verwendet. Android, Google Play und das Google Play-Logo sind Marken von Google LLC. Bluetooth ist eine eingetragene Marke von Bluetooth SIG. Wi-Fi ist eine eingetragene Marke der Wi-Fi Alliance. Alle anderen Produktnamen, Marken und Logos von Drittanbietern sind Marken der entsprechenden Eigentümer.

#### COLLAGENDRUCK VERWENDEN

Drucken Sie mit der Funktion "Collage" bis zu 4 Fotos auf einem 2x3-Blatt.

①Öffnen Sie Ihre Fotos in der Fotogalerie oder in Online-Alben.

 $\gtrsim$  ) Tippen Sie auf [ $\bigoplus$ ], um die Collagenvorlagen anzuzeigen, und wählen Sie die gewünschte Vorlage (mit 2, 3 oder 4 Fotos).

 $(4)$  Passen Sie die Fotos in der Vorlage nach Wunsch an, und tippen Sie auf  $\left[\begin{array}{c} \Box \end{array}\right]$  ), oder teilen/speichern Sie die Vorlage.

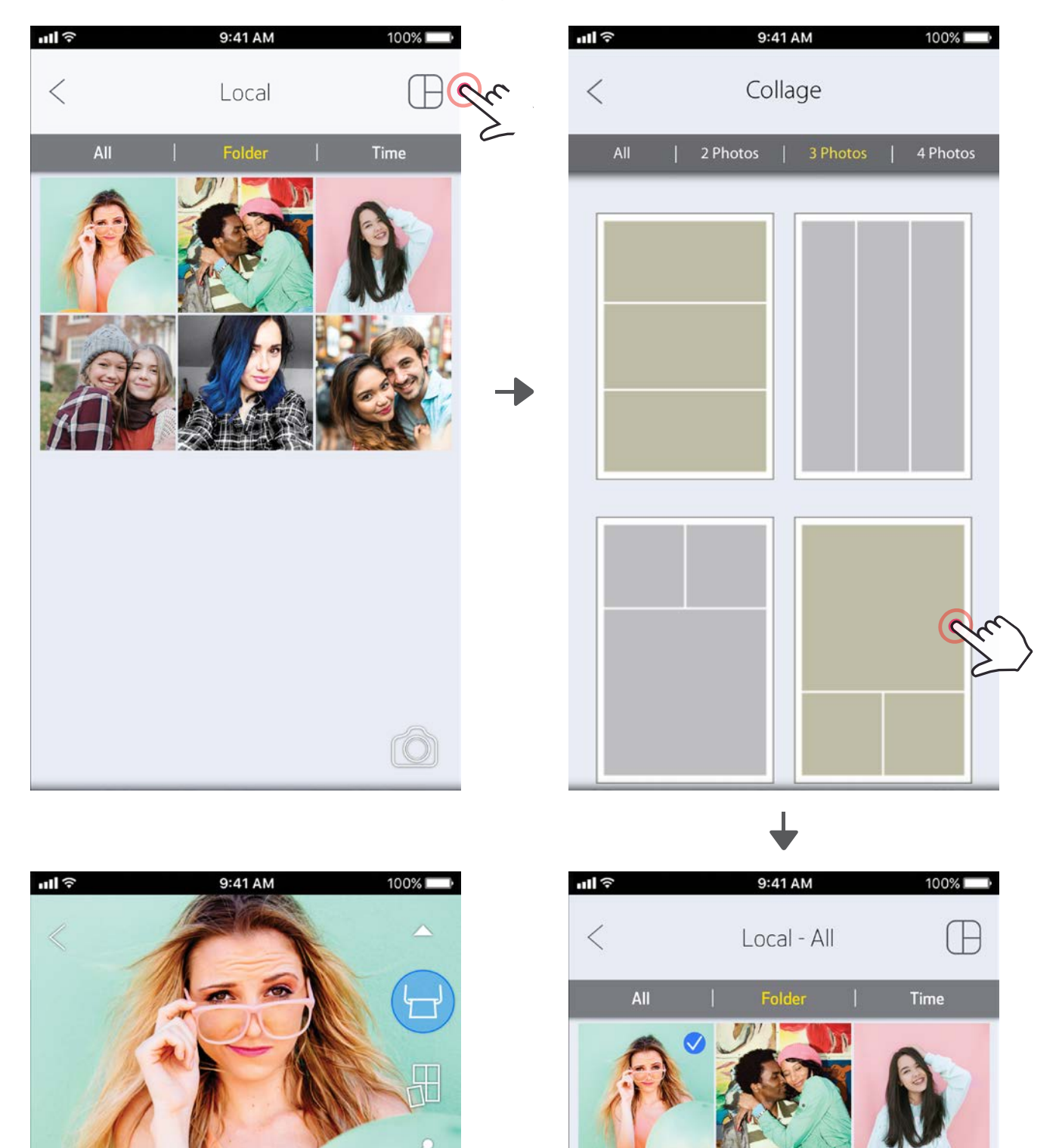

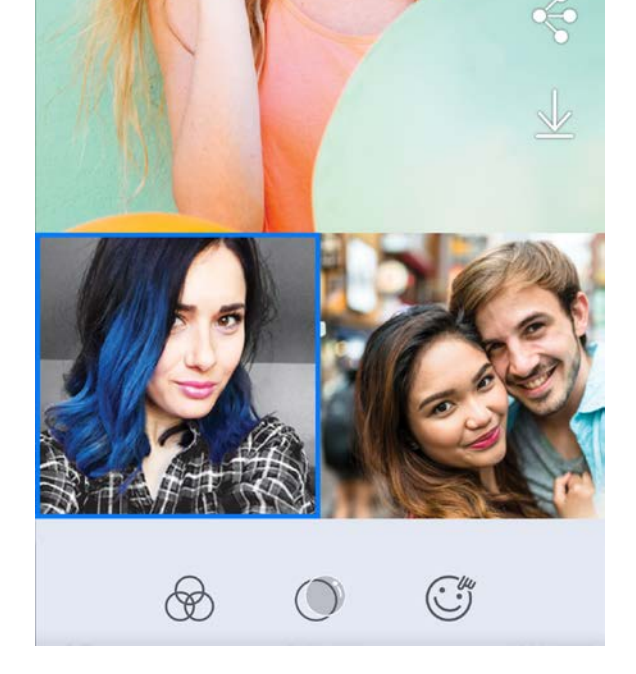

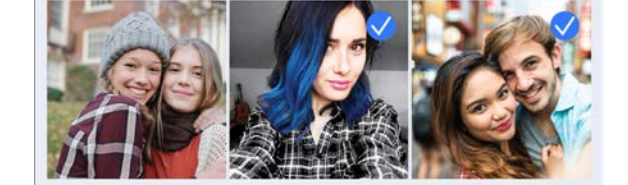

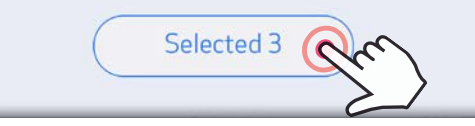

③Markieren Sie die für die Vorlagen benötigten Fotos, und tippen Sie auf "Ausgewählt".

#### FOTOS TEILEN

Sie können Ihre Fotos und Bearbeitungen leicht teilen oder speichern.

 $\textcircled{1}$  Tippen Sie auf [ $\textcircled{2}$  ], um die Geräteoptionen zu öffnen.

②Verwenden Sie zum Teilen eine aufgelistete App, oder speichern Sie die Fotos im Fotospeicher des Geräts.

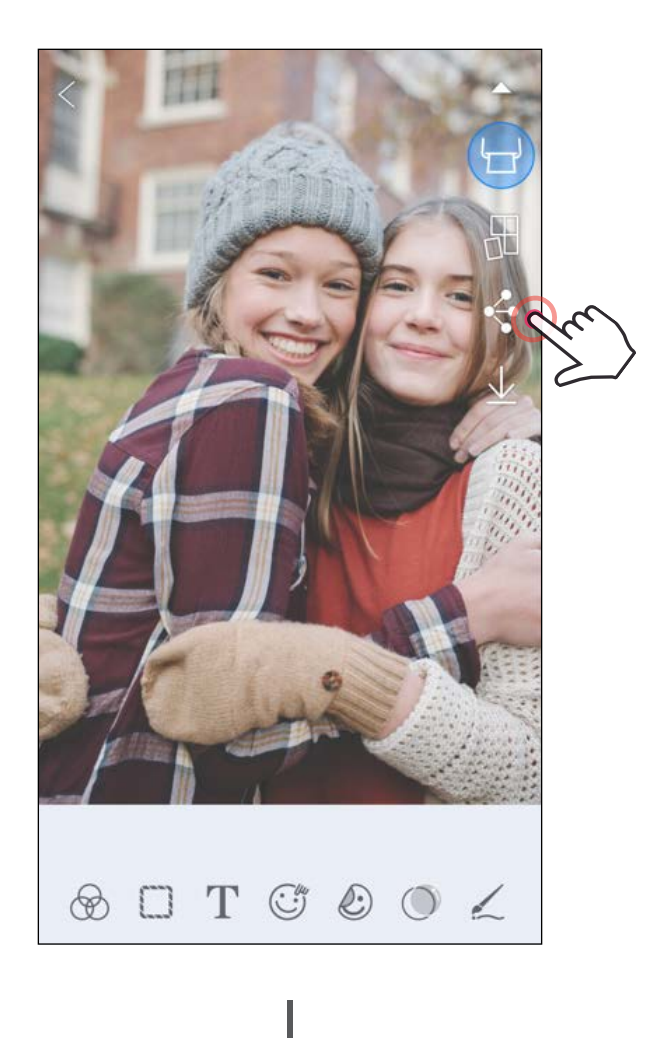

#### Android iOS

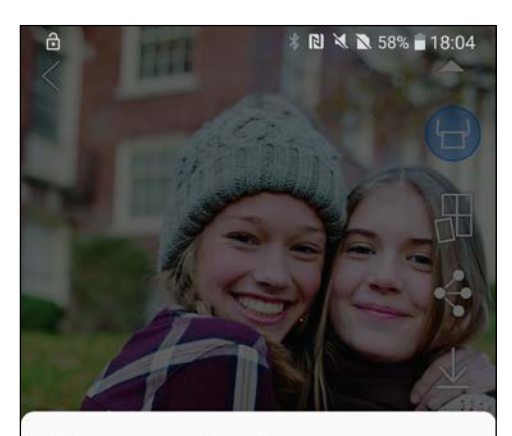

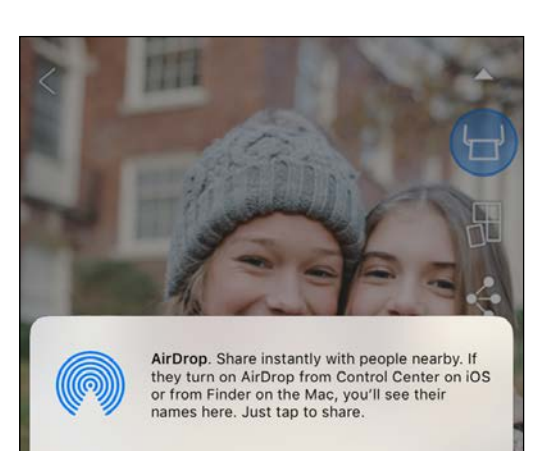

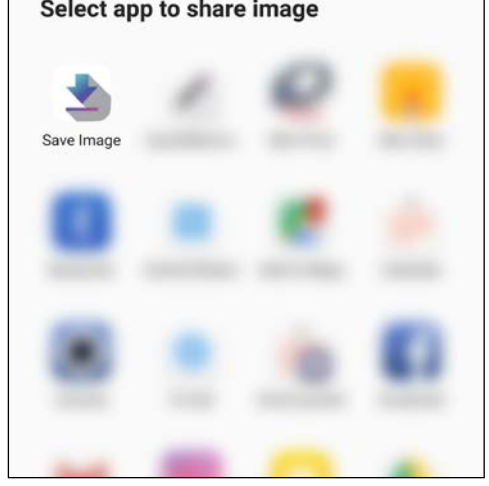

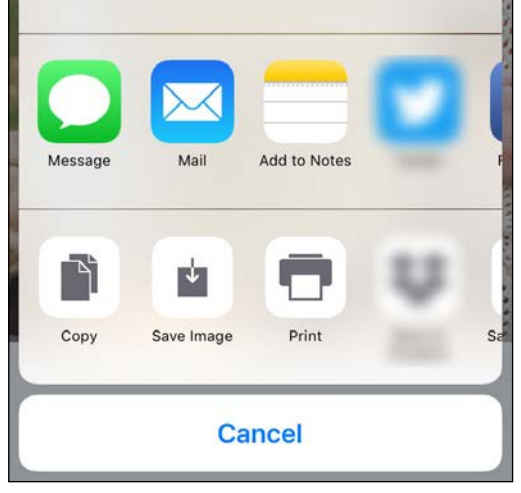

#### FOTOS SPEICHERN

Speichern Sie Ihre Fotos einfach im Ordner "Canon" der App.

 $\textcircled{1}$  Tippen Sie auf [  $\bm{\downarrow}$  ], um Ihr Foto zu speichern.

②Zum Anzeigen gespeicherter Fotos tippen Sie auf [ ], tippen Sie anschließend auf "Ordner" und dann auf "Lokal - Canon".

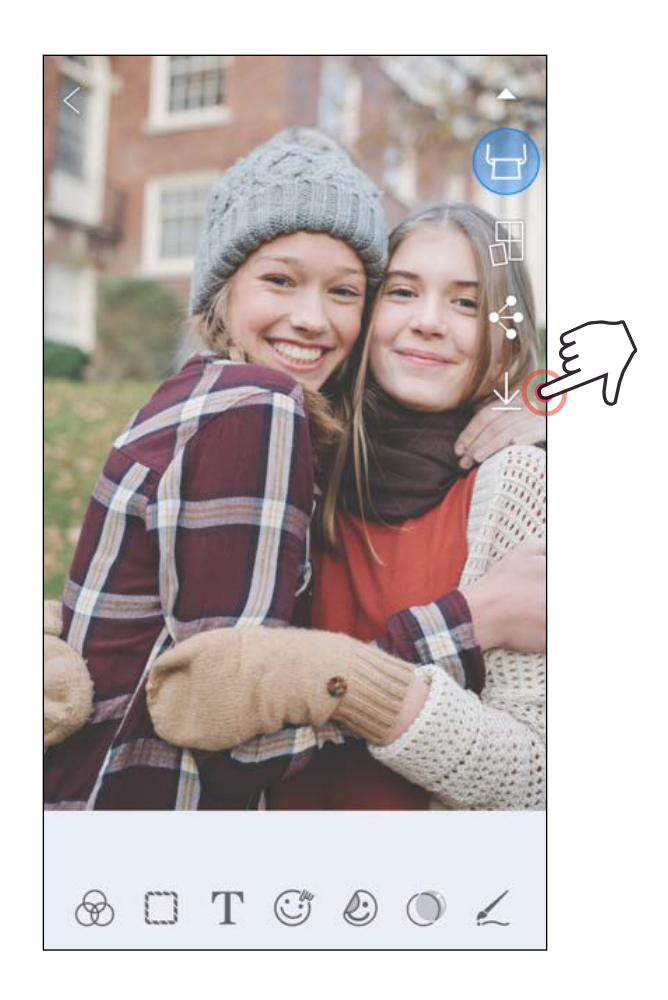

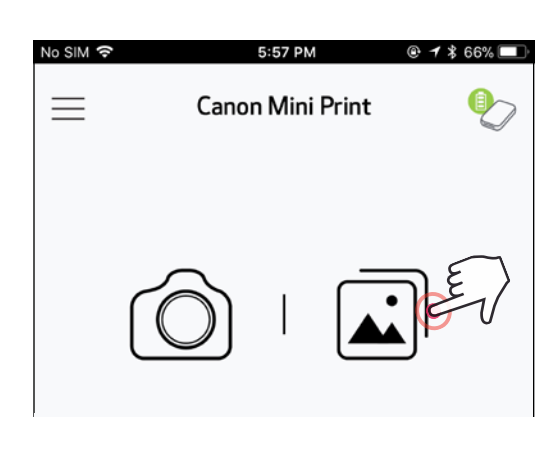

- ①Zum Löschen eines Fotos aus dem Ordner "Canon" der App tippen Sie auf [ $\boxed{)}$ ], um die Fotogalerie anzuzeigen.
- $(2)$  Tippen Sie auf "Ordner" und dann auf "Lokal - Canon".
- ③Tippen Sie auf den Papierkorb, und wählen Sie die Fotos, die dauerhaft gelöscht werden sollen.

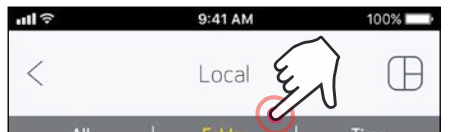

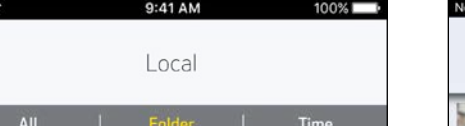

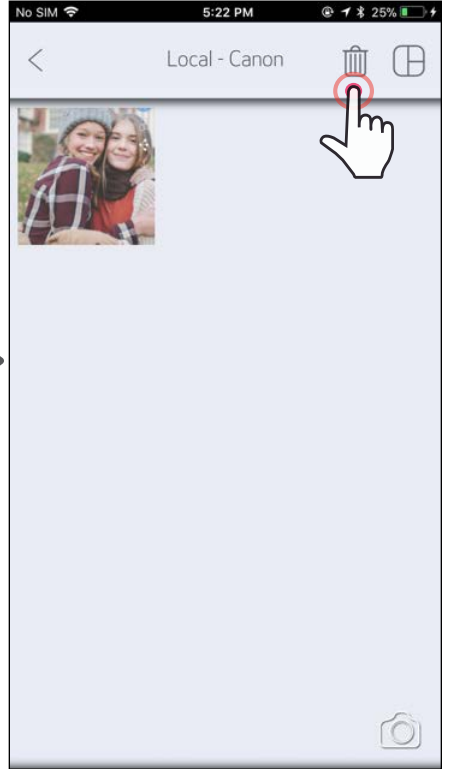

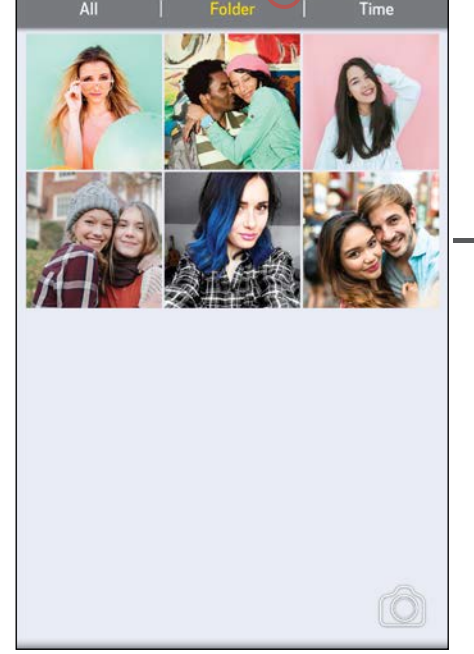

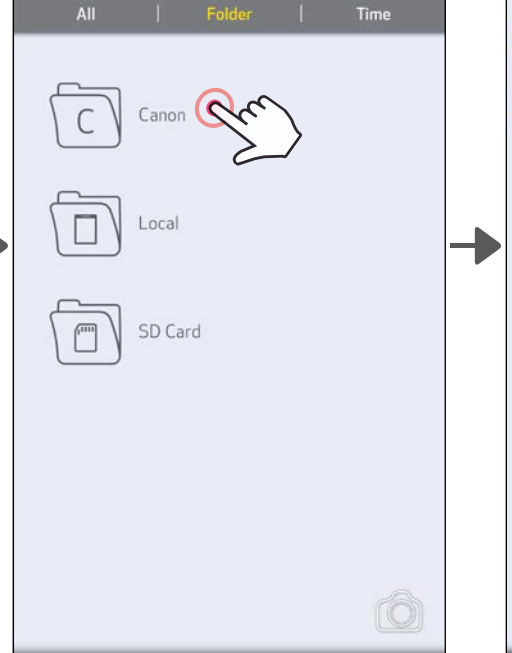

24

#### AN MINI PRINT SENDEN Senden Sie ein Foto der Fotogalerie Ihres Geräts oder aus der Kamera an die Canon Mini Print-App.

#### Android

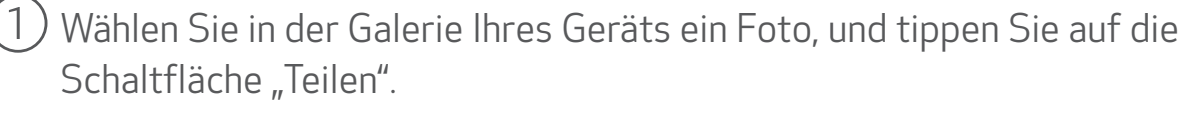

②Tippen Sie auf das Mini Print-Symbol, um das Foto an die App zu senden und zu bearbeiten oder zu drucken.

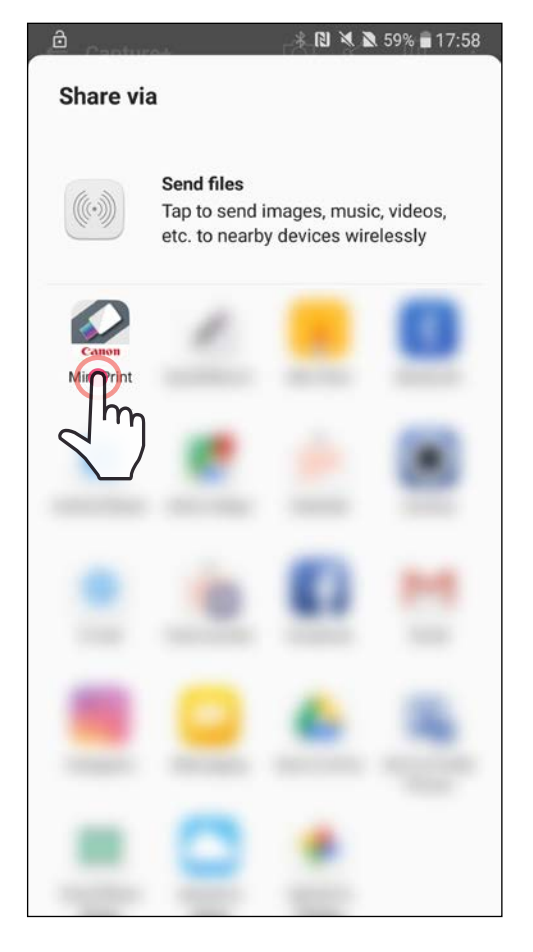

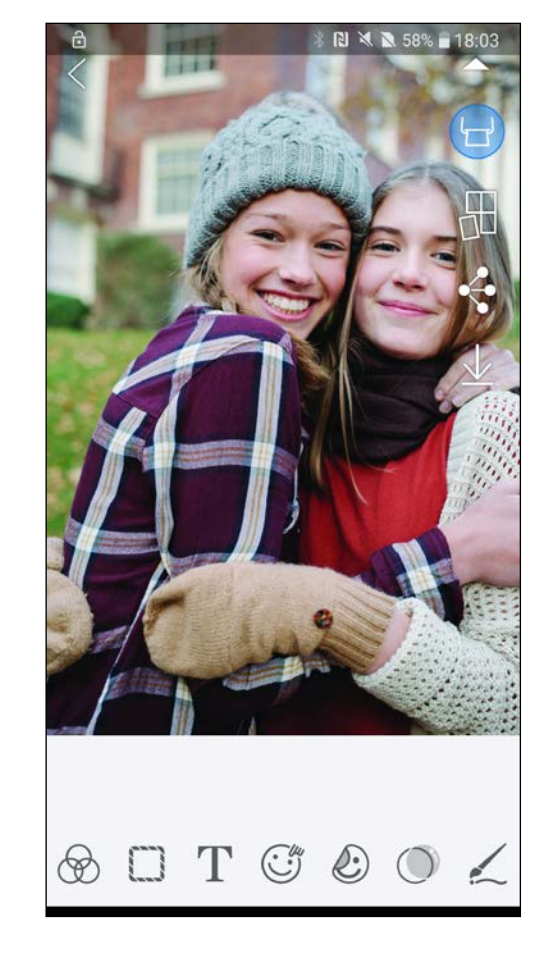

 $\left( 1\right)$  Wählen Sie in der Galerie Ihres Geräts ein Foto, und tippen Sie auf die Schaltfläche "Teilen".

- $(2)$  OPTION A tippen Sie auf "In Mini Print öffnen", um das Foto im Bearbeitungsfenster der App zu bearbeiten und zu drucken.
- ②OPTION B tippen Sie auf "Mit Canon drucken", um das Foto direkt an die Druckwarteschlange zu senden.

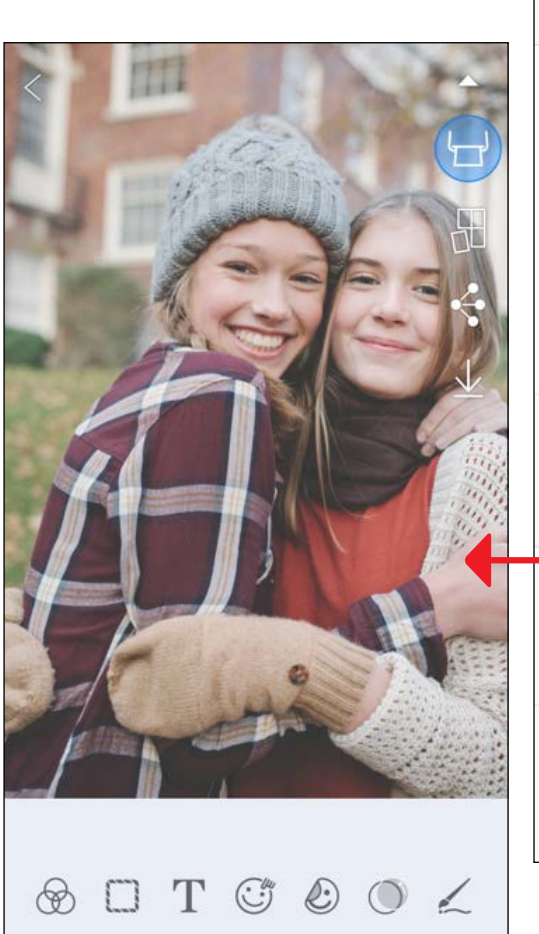

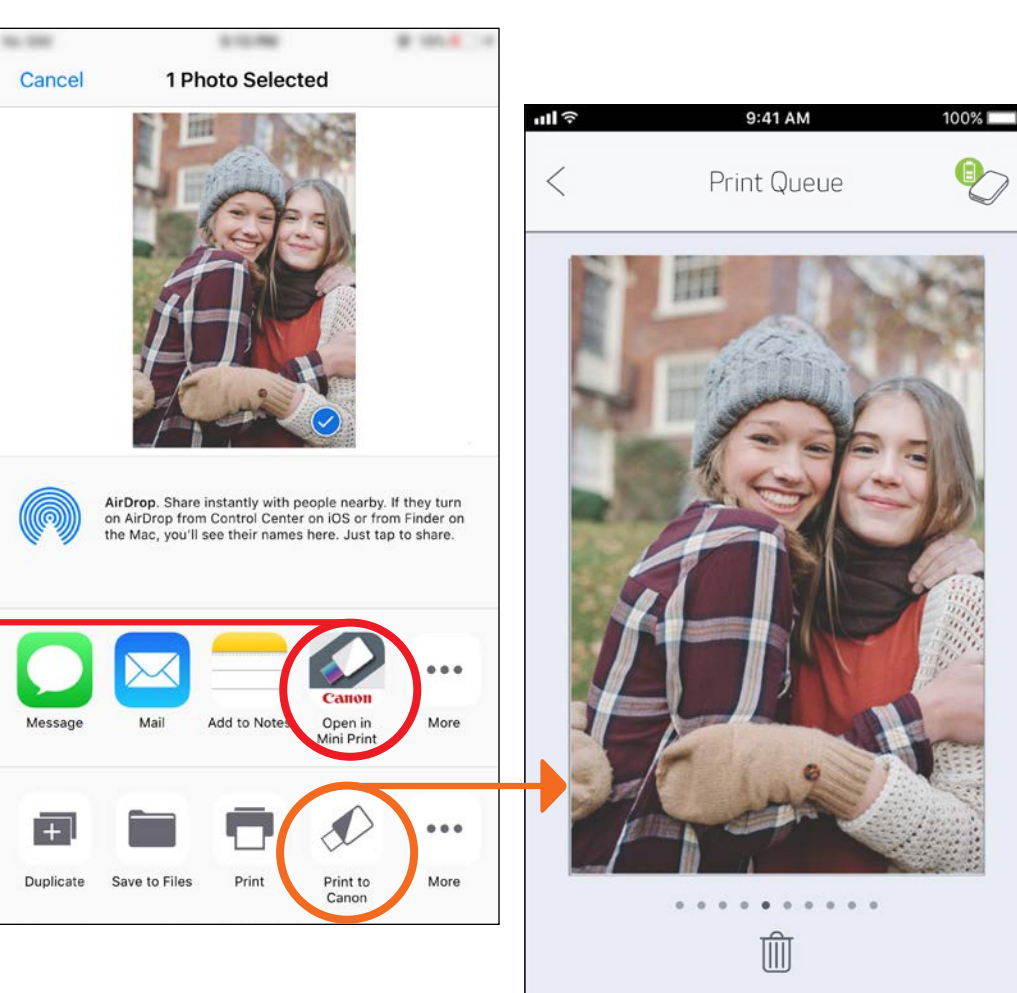

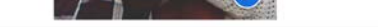

iOS

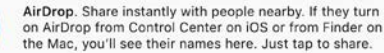

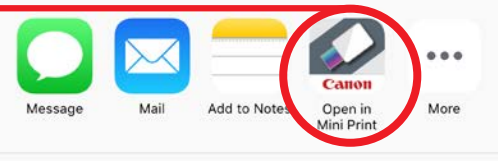

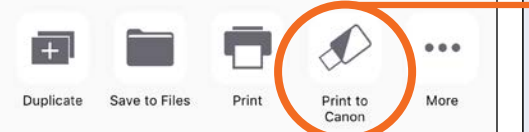

Bearbeitungsfenster 25 auch der Druckwarteschlange 25

### TECHNISCHE DATEN

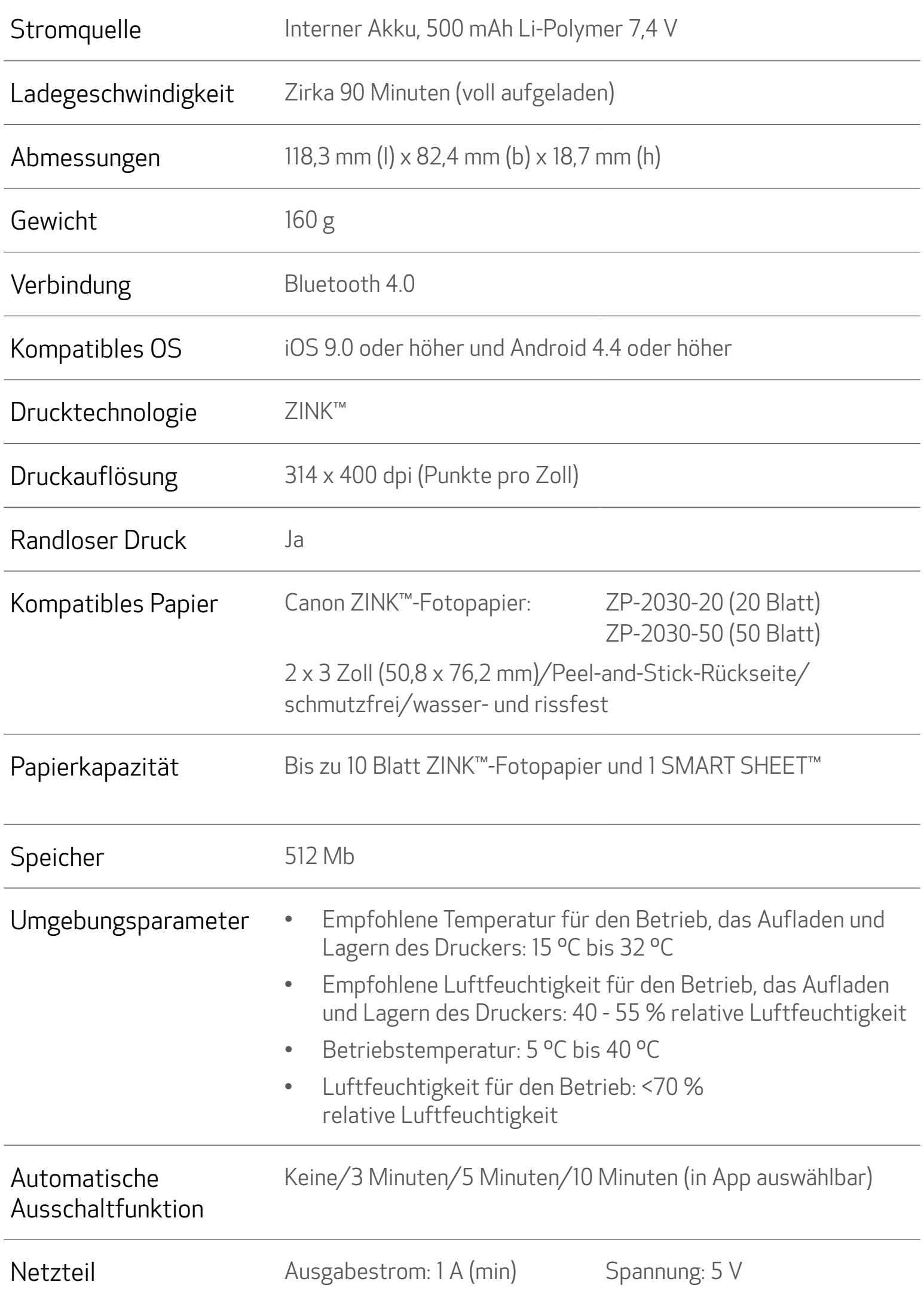

\* Kann sich ohne Vorankündigung ändern

#### Nur für Europäische Union und EWR (Norwegen, Island und Liechtenstein)

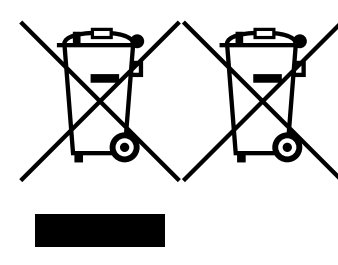

Diese Symbole weisen darauf hin, dass dieses Produkt gemäß WEEE-Richtlinie (2012/19/EU; Richtlinie über Elektro- und Elektronik-Altgeräte), Batterien-Richtlinie (2006/66/EG) und nationalen Gesetzen zur Umsetzung dieser Richtlinien nicht über den Hausmüll entsorgt werden darf.

Falls sich unter dem oben abgebildeten Symbol ein chemisches Symbol befindet, bedeutet dies gemäß der Batterien-Richtlinie, dass in dieser Batterie oder diesem Akkumulator ein Schwermetall (Hg = Quecksilber, Cd = Cadmium, Pb = Blei) in einer Konzentration vorhanden ist, die über einem in der Batterien-Richtlinie angegebenen Grenzwert liegt.

Dieses Produkt muss bei einer dafür vorgesehenen Sammelstelle abgegeben werden. Dies kann z. B. durch Rückgabe beim Kauf eines neuen ähnlichen Produkts oder durch Abgabe bei einer autorisierten Sammelstelle für die Wiederaufbereitung von Elektro- und Elektronik-Altgeräten sowie Batterien und Akkumulatoren geschehen. Der unsachgemäße Umgang mit Altgeräten kann aufgrund potenziell gefährlicher Stoffe, die generell mit Elektro- und Elektronik-Altgeräten in Verbindung stehen, negative Auswirkungen auf die Umwelt und die menschliche Gesundheit haben. Durch Ihre Mitarbeit bei der umweltgerechten Entsorgung dieses Produkts tragen Sie zu einer effektiven Nutzung natürlicher Ressourcen bei.

Um weitere Informationen über die Wiederverwertung dieses Produkts zu erhalten, wenden Sie sich an Ihre Stadtverwaltung, den öffentlich-rechtlichen Entsorgungsträger, eine autorisierte Stelle für die Entsorgung von Elektro- und Elektronik-Altgeräten oder Ihr örtliches Entsorgungsunternehmen oder besuchen Sie www.canon-europe.com/weee, oder www.canon-europe.com/battery.

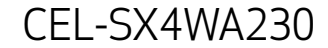